# **RD-71 10-bit 1080P Integrated Receiver Decoder**

**USER GUIDE v2.00.18 - 08.10.2015**

### <span id="page-1-0"></span>**Contents**

**[Contents](#page-1-0) [Introduction](#page-3-0)** Rack [Installation](#page-3-1) Back [Panel](#page-4-0) DB9-M [Analog](#page-5-0) audio output pinout [COM1/COM2](#page-6-0) to DB9 Serial Adapter GPIO and Parport [information](#page-7-0) GPIO [Pinout](#page-7-1) [Parport](#page-7-1) Pinout Front Panel [Operation](#page-8-0) Model [Indicators](#page-8-1) Front Panel LED [Indicators](#page-9-0) **[Transport](#page-9-1)** Audio [Decode](#page-9-2) **[System](#page-9-3)** Front [Panel](#page-9-4) LCD Front Panel Button [Controls](#page-11-0) Front Panel [Reset](#page-11-1) Front Panel [Menus](#page-12-0) [Services](#page-12-1) Menu RF Rx [Menu](#page-13-0) IP Rx [Menu](#page-15-0) [Video](#page-17-0) Menu [Audio](#page-20-0) Menu VBI [Menu](#page-23-0) CAS [Menu](#page-25-0) [System](#page-26-0) Menu [Login](#page-26-1) [Duration](#page-26-2) [Com2](#page-29-0) Host [Name](#page-29-1) [Firmware](#page-29-2) [Feature](#page-29-3) Menu Getting [Connected](#page-30-0) - Intro to Adtec User Interfaces Web UI [Interface](#page-30-1) [Ethernet](#page-30-2) Access Zero [Configuration](#page-30-3) Access [Login](#page-30-4) API [Interface](#page-31-0) **SNMP [Interface](#page-32-0)** Operational [Information](#page-33-0) DVB-S / [DVB-S2](#page-33-1) AUTO Modes DVB-S2 - [Recommended](#page-33-2) use of Pilots RF [Profiles](#page-33-3) [UDP](#page-35-0) / RTP / FEC / TCP IP Rx

Multicast [Reception](#page-36-0) - Address Unicast [Reception](#page-36-1) - Address [Unicast/Multicast](#page-37-0) Reception Dolby E, Dolby D, [LPCM,](#page-38-0) and Mpeg 1 Layer 2 **AFD - Active Format [Description](#page-40-0)** [Genlock](#page-41-0) System TS Out [Decrypt](#page-42-0) Service [Filtering](#page-43-0) [Configure](#page-44-0) Service Filter on ASI [Firmware](#page-45-0) Upgrade via Web User Interface [Demodulator](#page-46-0) Firmware Upgrade via Web User Interface In Field Feature [Upgrades](#page-49-0) Permanent Key [Instructions](#page-49-1) Temporary Key [Instructions](#page-50-0) [Appendix](#page-52-0) [Appendix](#page-52-1) A - GNU General Public License Appendix B - Technical [Specifications](#page-56-0) Base Model [\(RD71-XX\)](#page-56-1) [Inputs](#page-56-2) **[Outputs](#page-56-3)** [Communications](#page-57-0) Video and [Audio](#page-57-1) Physical and [Operational](#page-58-0) L-Band [Demodulator](#page-58-1) (LB option) [Appendix](#page-60-0) C - Adtec Digital Support & Service [Telephone](#page-60-1) and Email Support [Preparing](#page-60-2) for Support SLA [Options](#page-61-0) Appendix D - Electrical Device [Compliance](#page-62-0) Notices Safety [Warnings](#page-62-1) and Cautions [Compliance](#page-62-2) Notices [FCC](#page-62-3) [Industry](#page-63-0) Canada European Union EMC Directive [Conformance](#page-63-1) Statement [Trademarks](#page-64-0) & Copyrights

## <span id="page-3-0"></span>**Introduction**

### <span id="page-3-1"></span>**Rack Installation**

The RD-71 is intended to be mounted in a standard 19" rack. It occupies 1RU of rack space and the connections are all on the rear of the unit.

To install the RD-71 into a rack use the following steps:

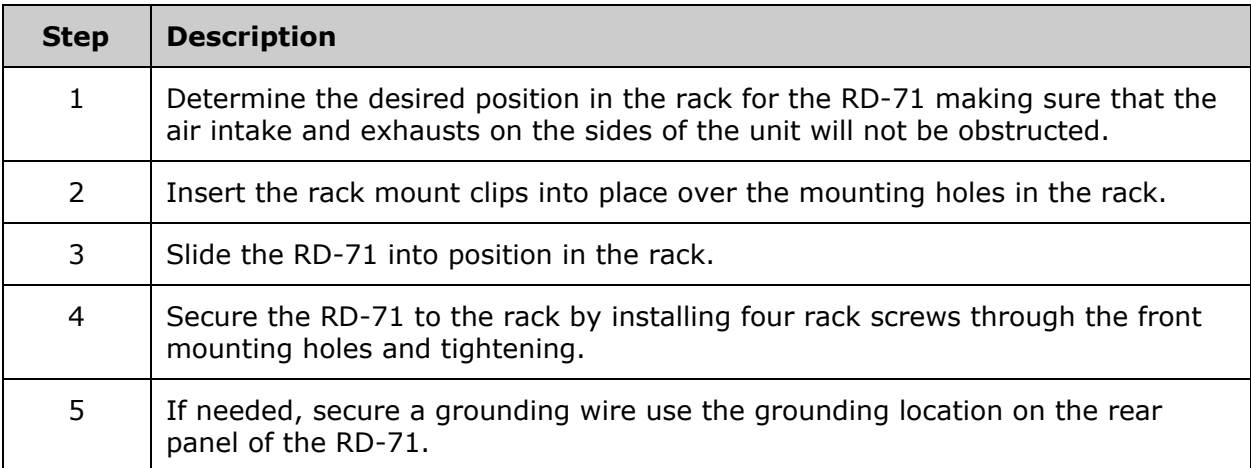

## <span id="page-4-0"></span>**Back Panel**

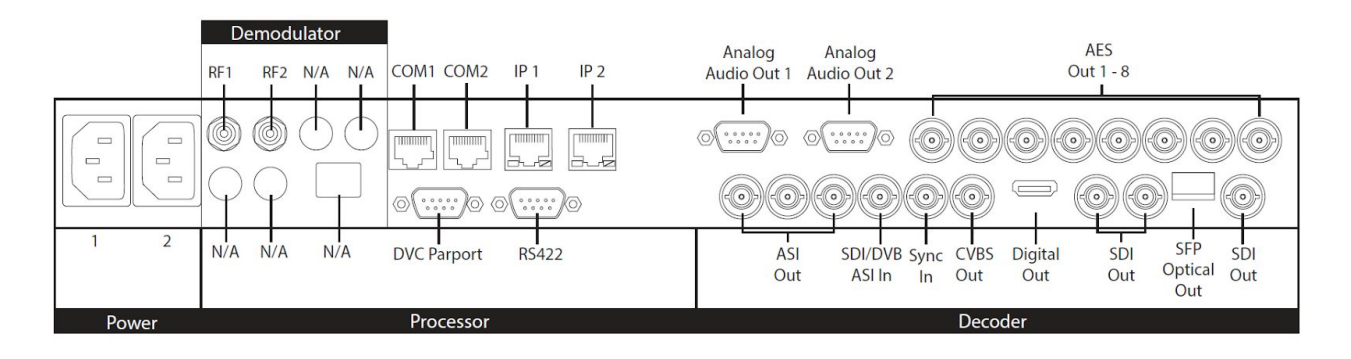

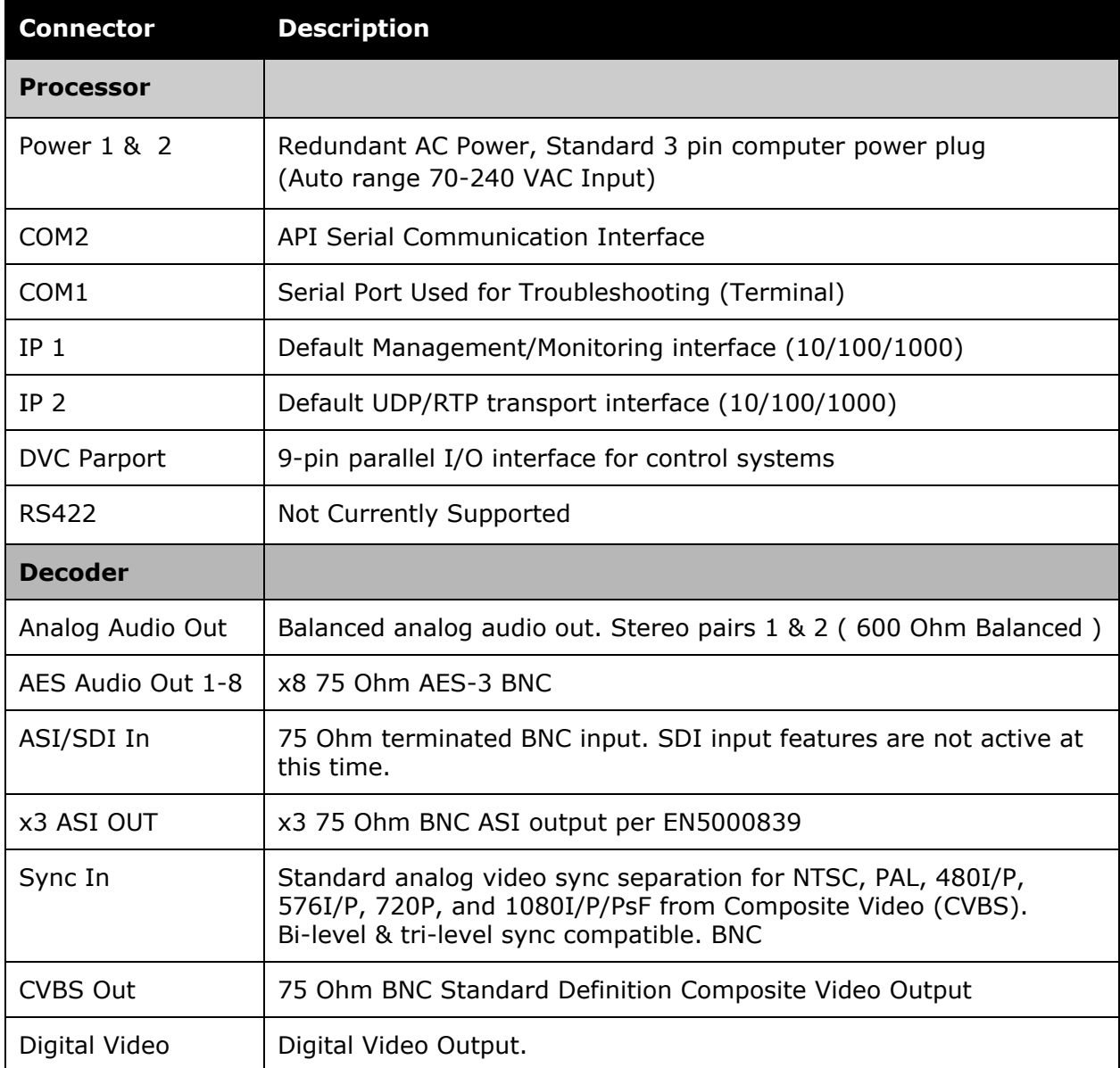

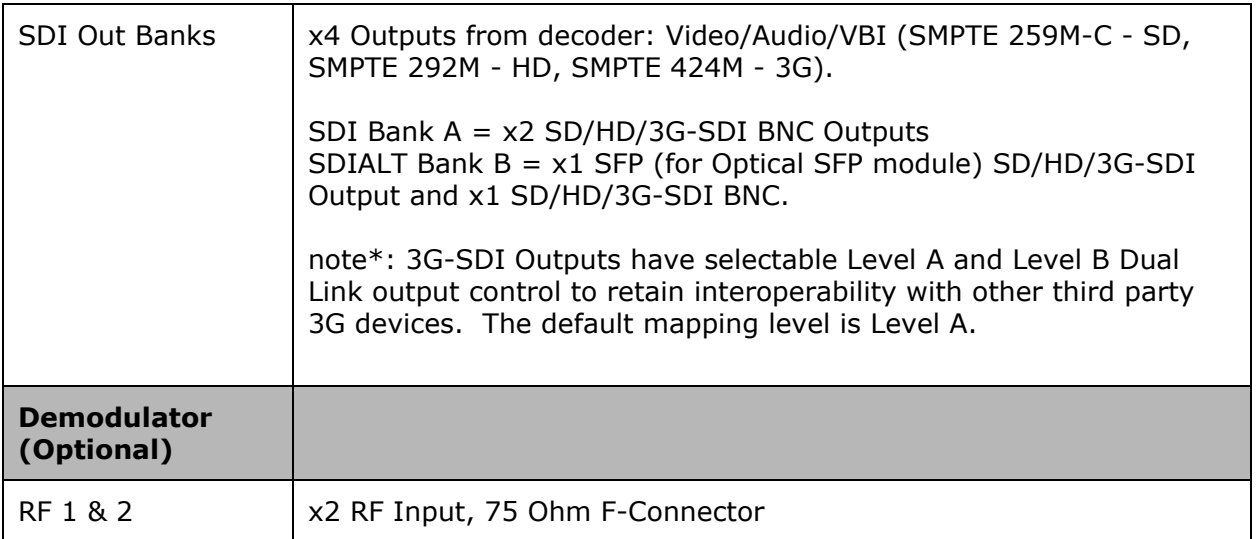

## <span id="page-5-0"></span>**DB9-M Analog audio output pinout**

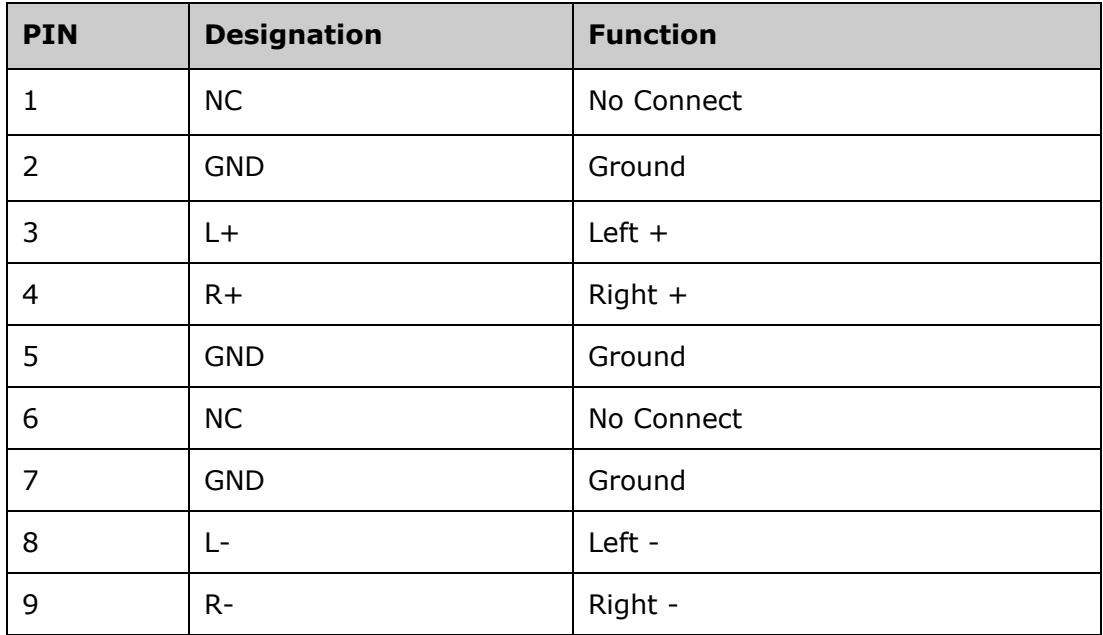

### <span id="page-6-0"></span>**COM1/COM2 to DB9 Serial Adapter**

The COM1 and COM2 port is an industry standard RS-232 DTE device on RJ45/RJ48. Units ship with RJ45 to DB9 adapters that are pinned per the following.

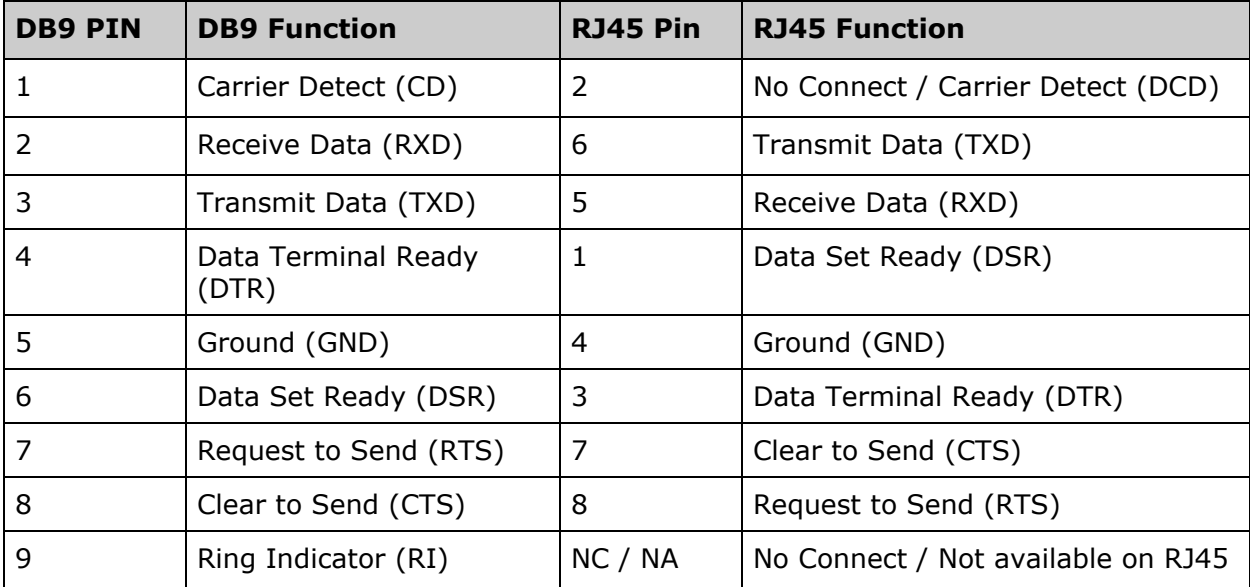

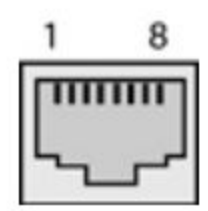

### <span id="page-7-0"></span>**GPIO and Parport information**

The GPIO port allows decoder control and TTL voltage output for monitoring systems. The GPIO feature is not enabled at this time.

The DVC Parport allows custom events to be programmed upon input pin voltage change. It contains 4 available inputs for custom commands. Please contact technical support for advanced usage in programming the parallel port.

### <span id="page-7-1"></span>**GPIO Pinout**

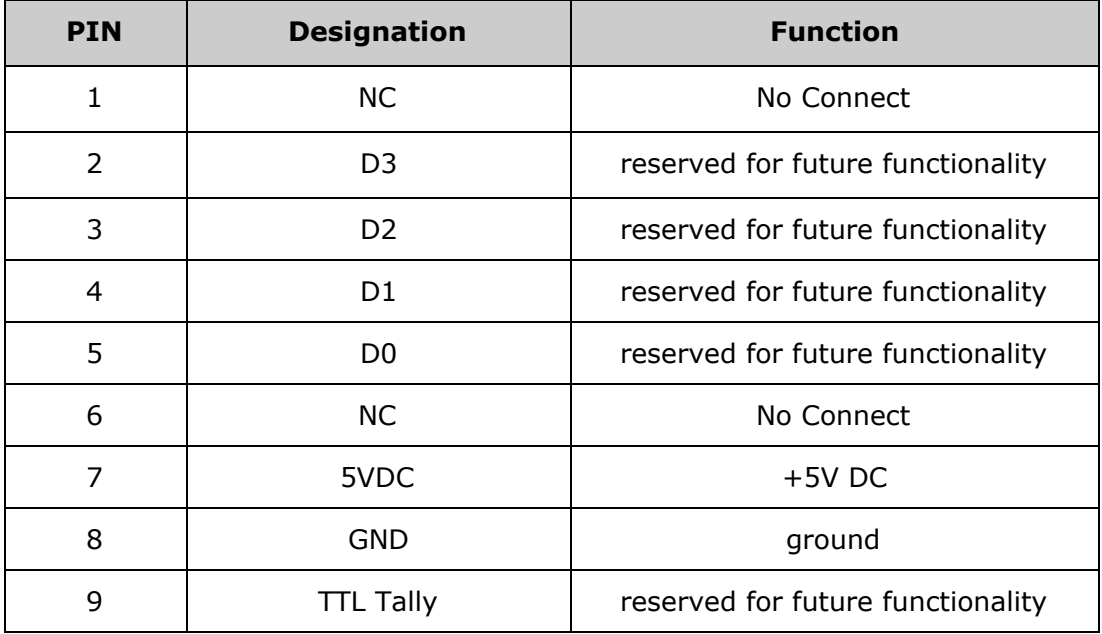

### **Parport Pinout**

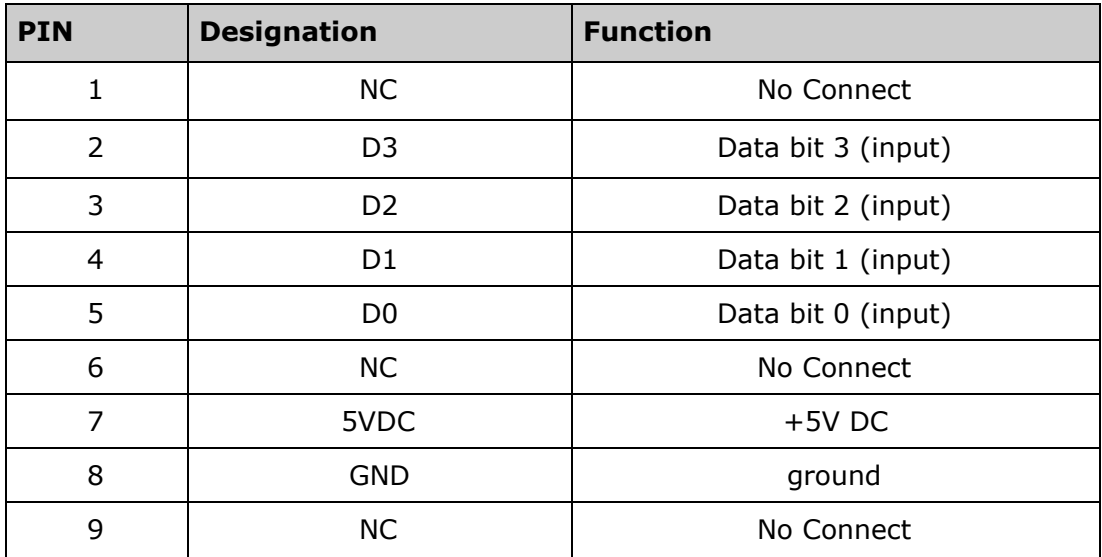

## <span id="page-8-0"></span>**Front Panel Operation**

The front panel LCD and keypad can be used to configure and monitor your device.

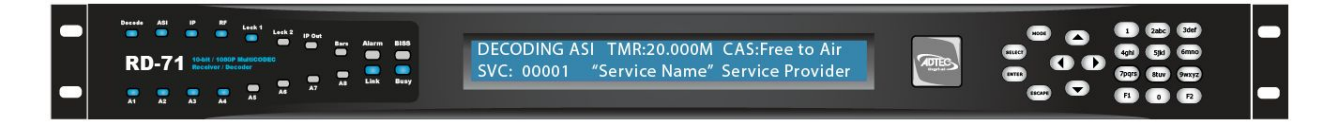

## <span id="page-8-1"></span>**Model Indicators**

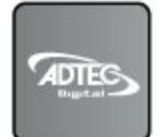

LB demodulator

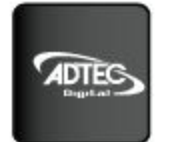

No demodulator

### <span id="page-9-0"></span>**Front Panel LED Indicators**

### <span id="page-9-1"></span>**Transport**

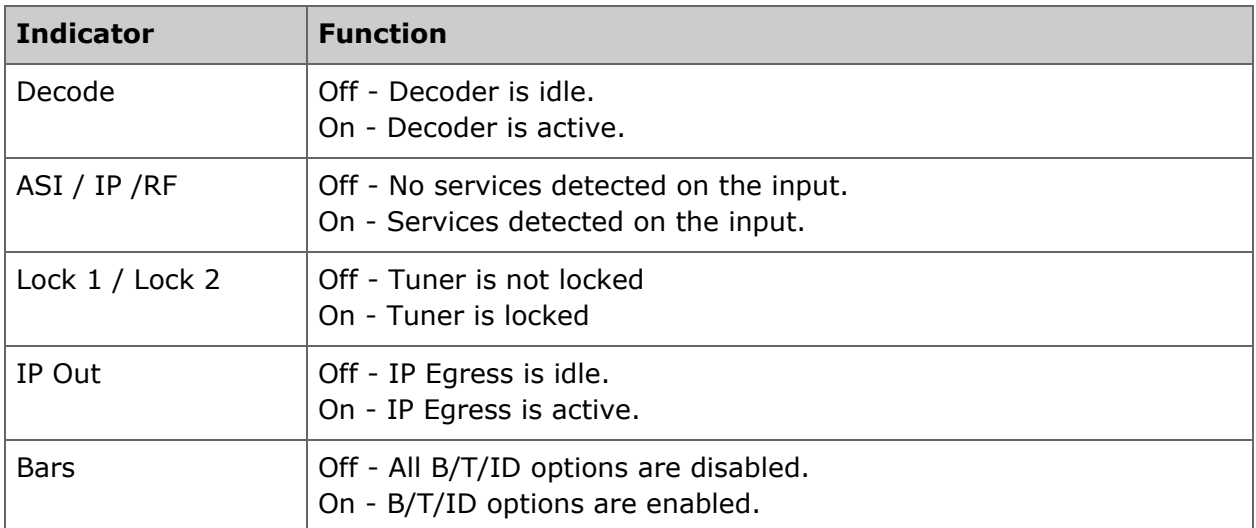

### <span id="page-9-2"></span>Audio Decode

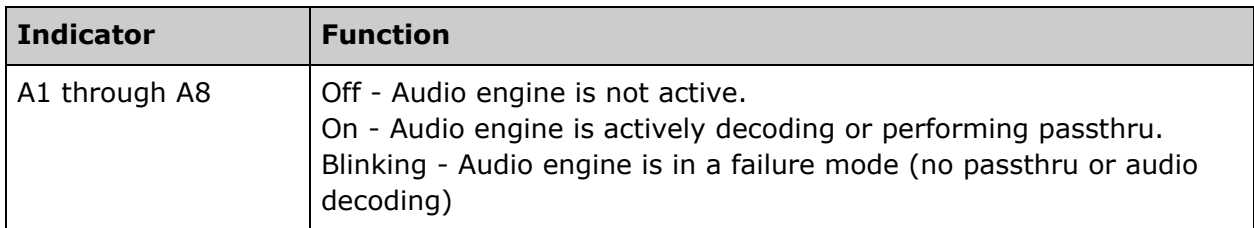

### <span id="page-9-3"></span>**System**

<span id="page-9-4"></span>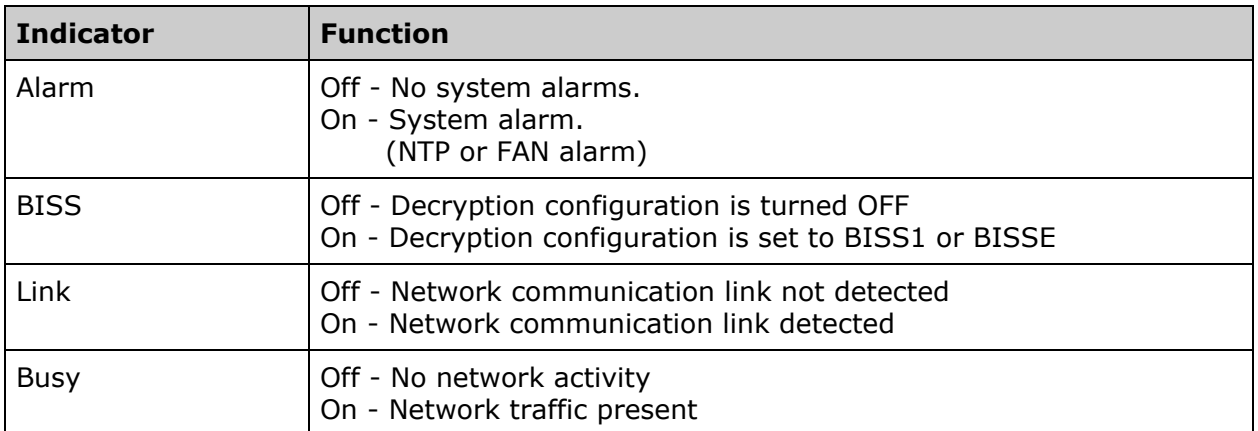

### **Front Panel LCD**

1) Feedback State: There are several quick view menu screens available when in regular feedback state. You can view any of these quick view status screens by using the up and down arrow buttons.

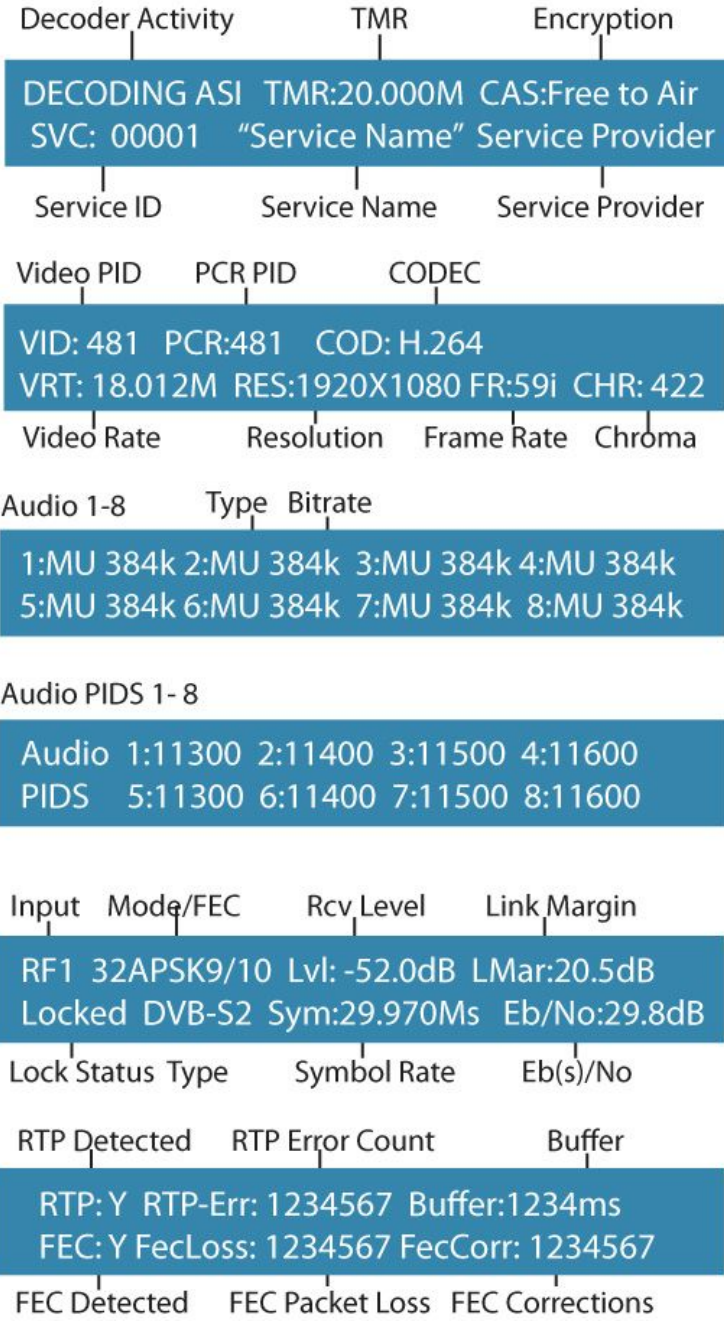

**2) Disabled Product State:**When the product is in a disabled state, the LCD will relay the following information. To reapply network configurations simply press the Down arrow when in this state to navigate through the network menu.

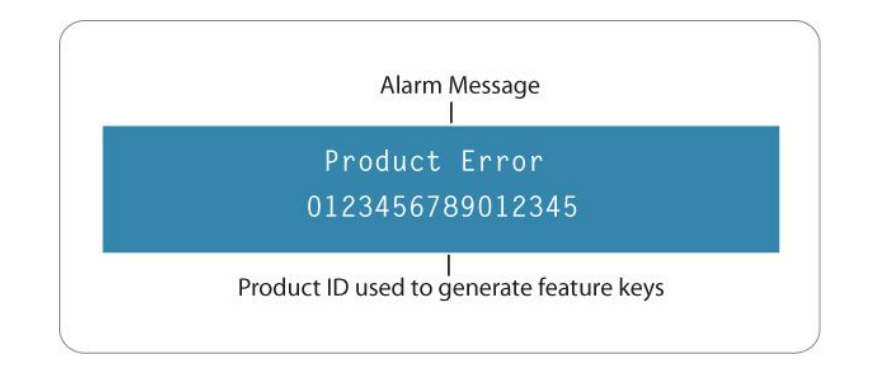

### <span id="page-11-0"></span>**Front Panel Button Controls**

Using the Mode, Select, Enter, Escape, and directional buttons, the user can control the unit via the front panel.

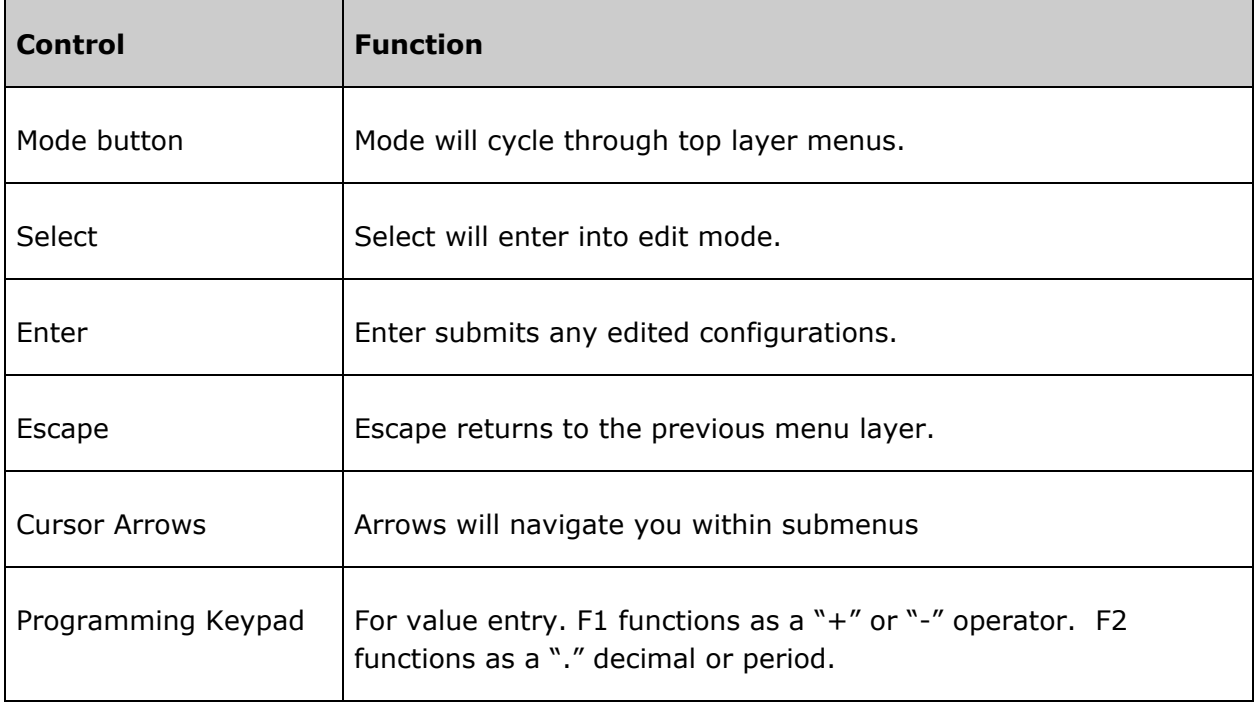

### <span id="page-11-1"></span>**Front Panel Reset**

Should you need to reset your device, you can do so via the front panel by pressing the MODE, ESCAPE and RIGHT ARROW keys simultaneously.

### <span id="page-12-0"></span>**Front Panel Menus**

### <span id="page-12-1"></span>Services Menu

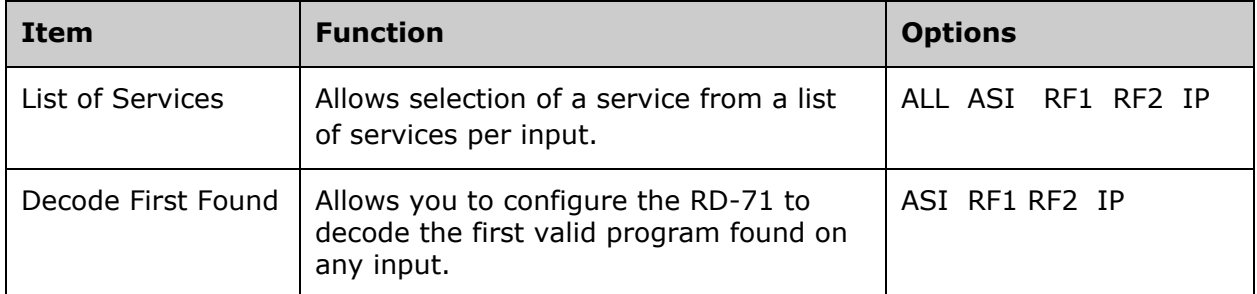

### <span id="page-13-0"></span>RF Rx Menu

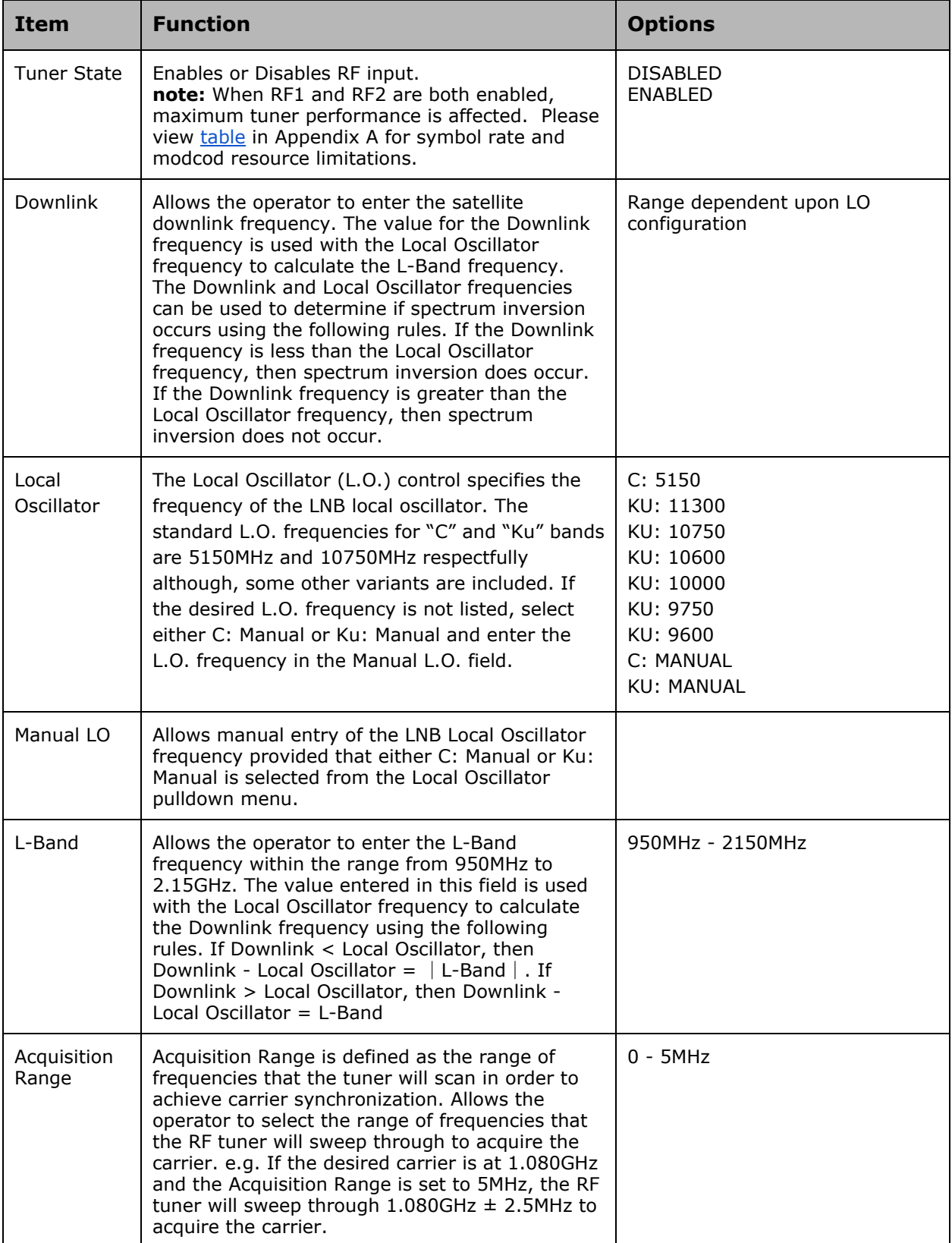

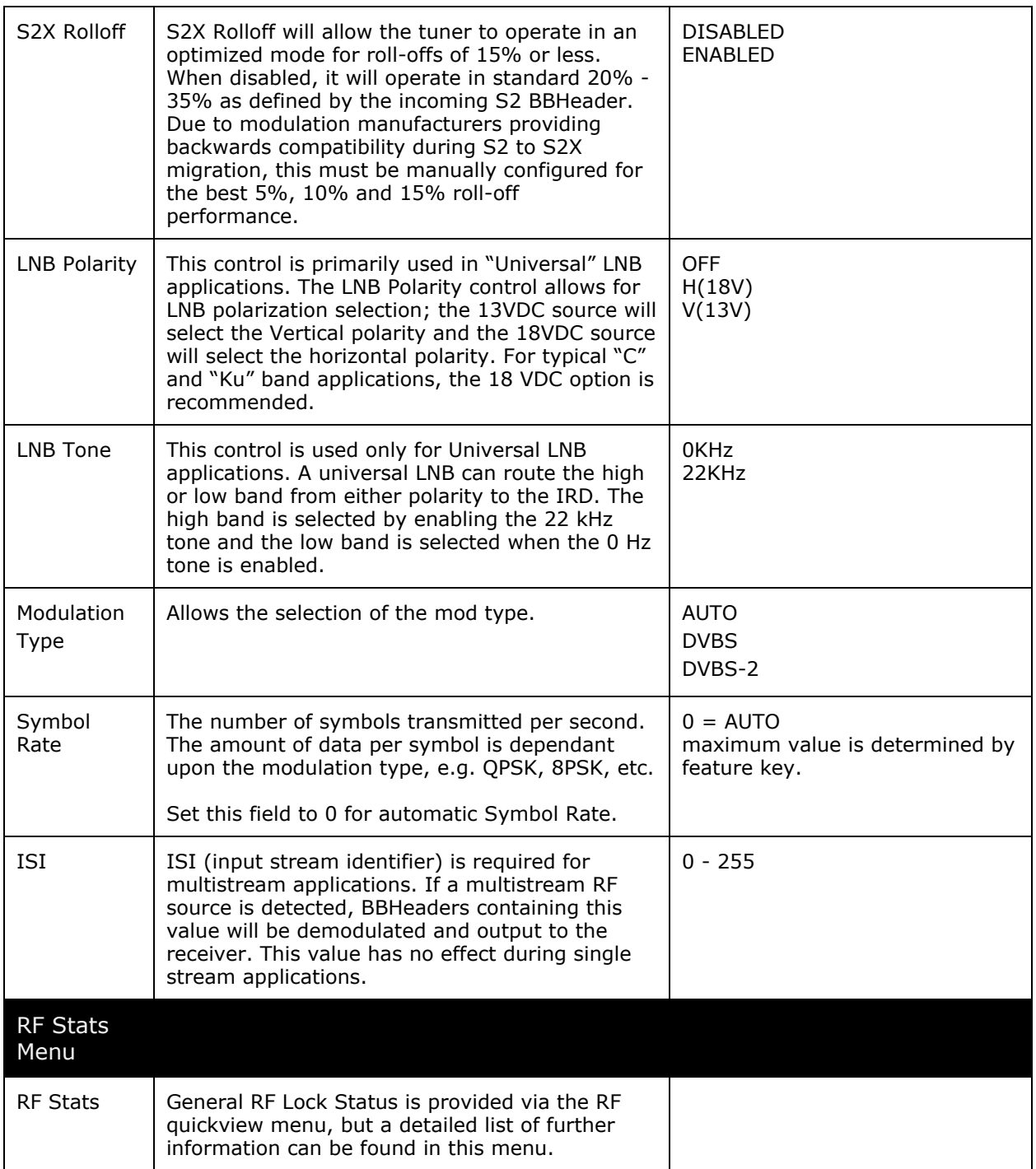

### <span id="page-15-0"></span>IP Rx Menu

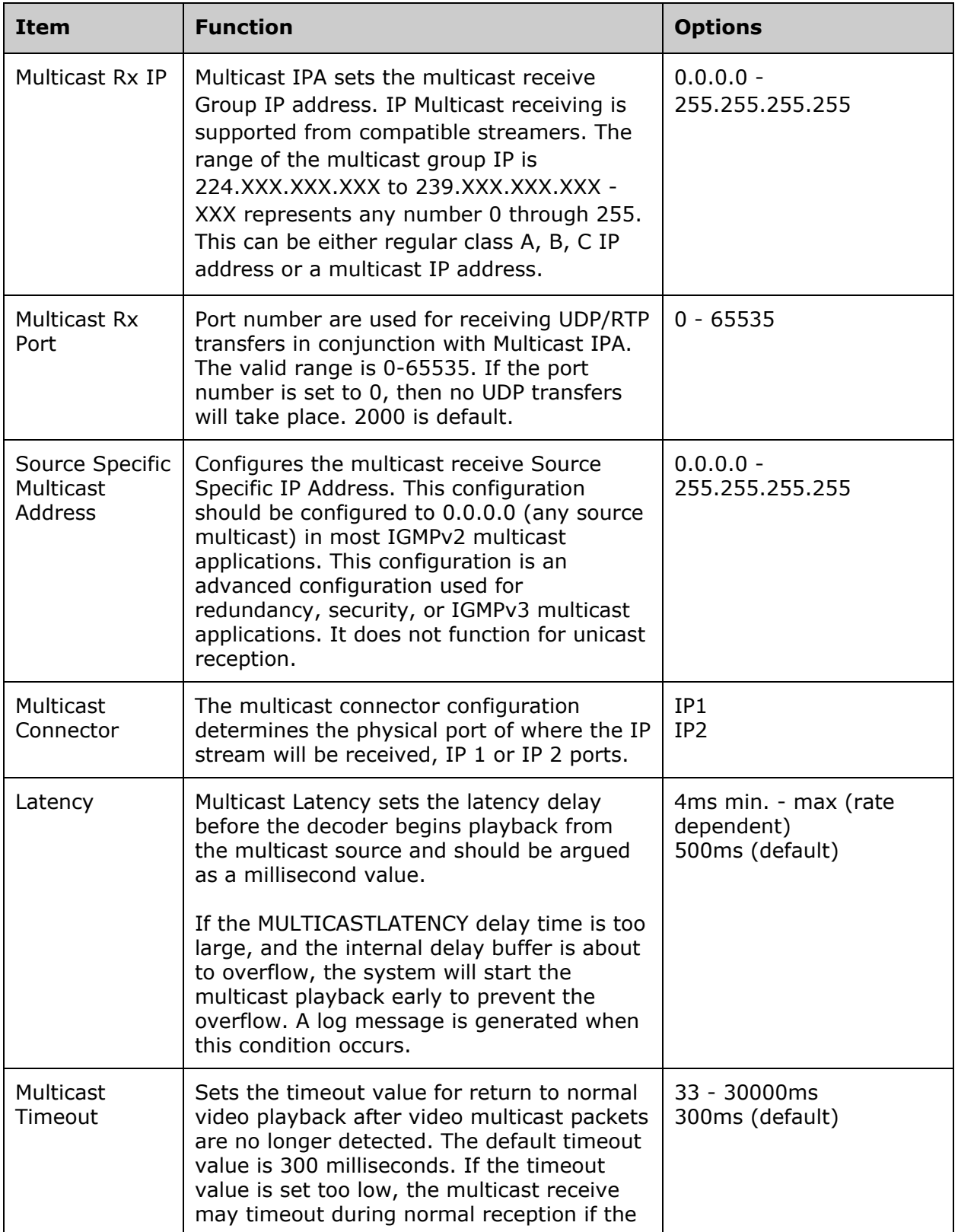

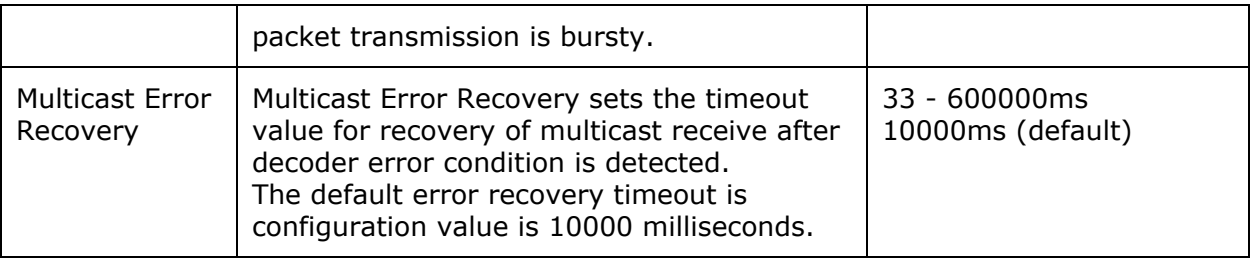

### <span id="page-17-0"></span>Video Menu

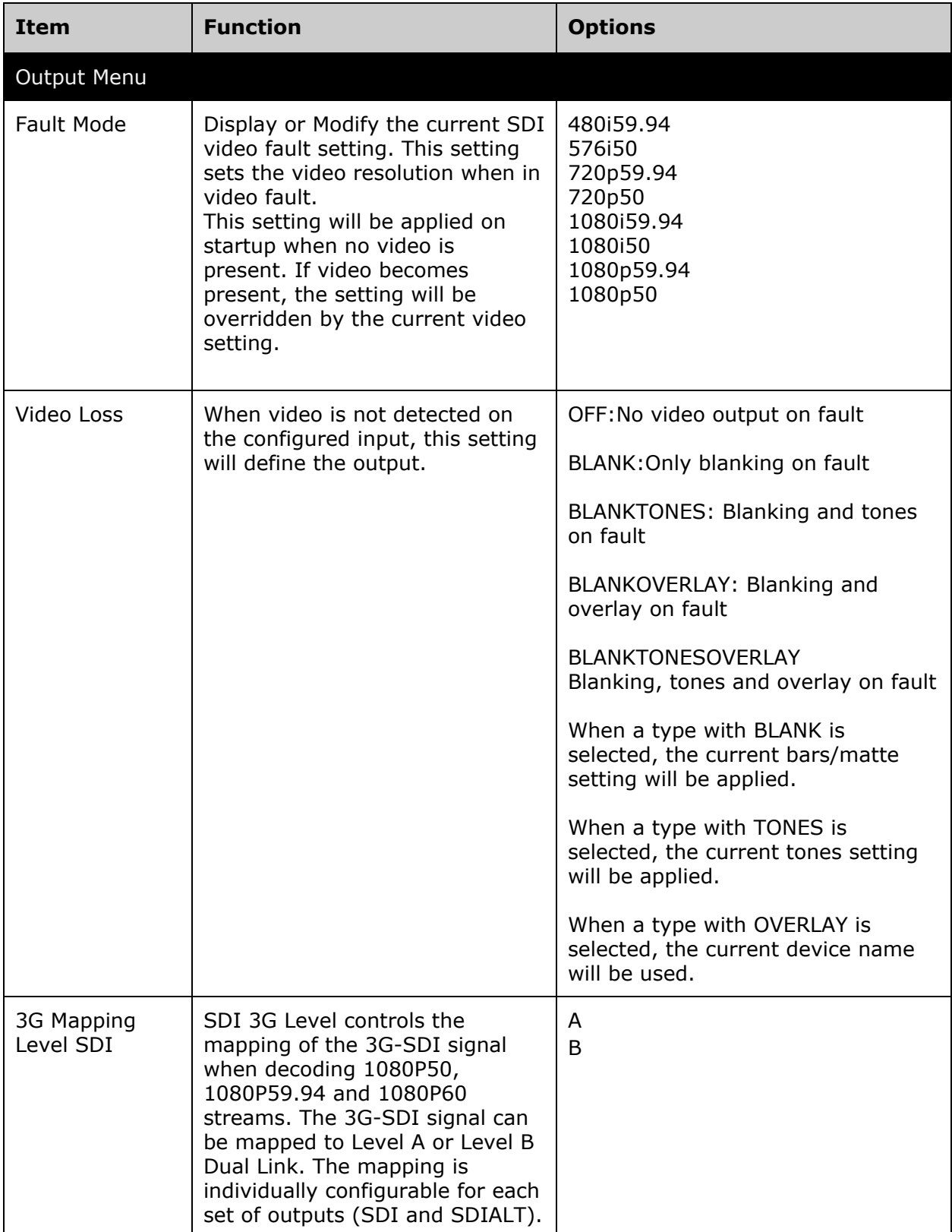

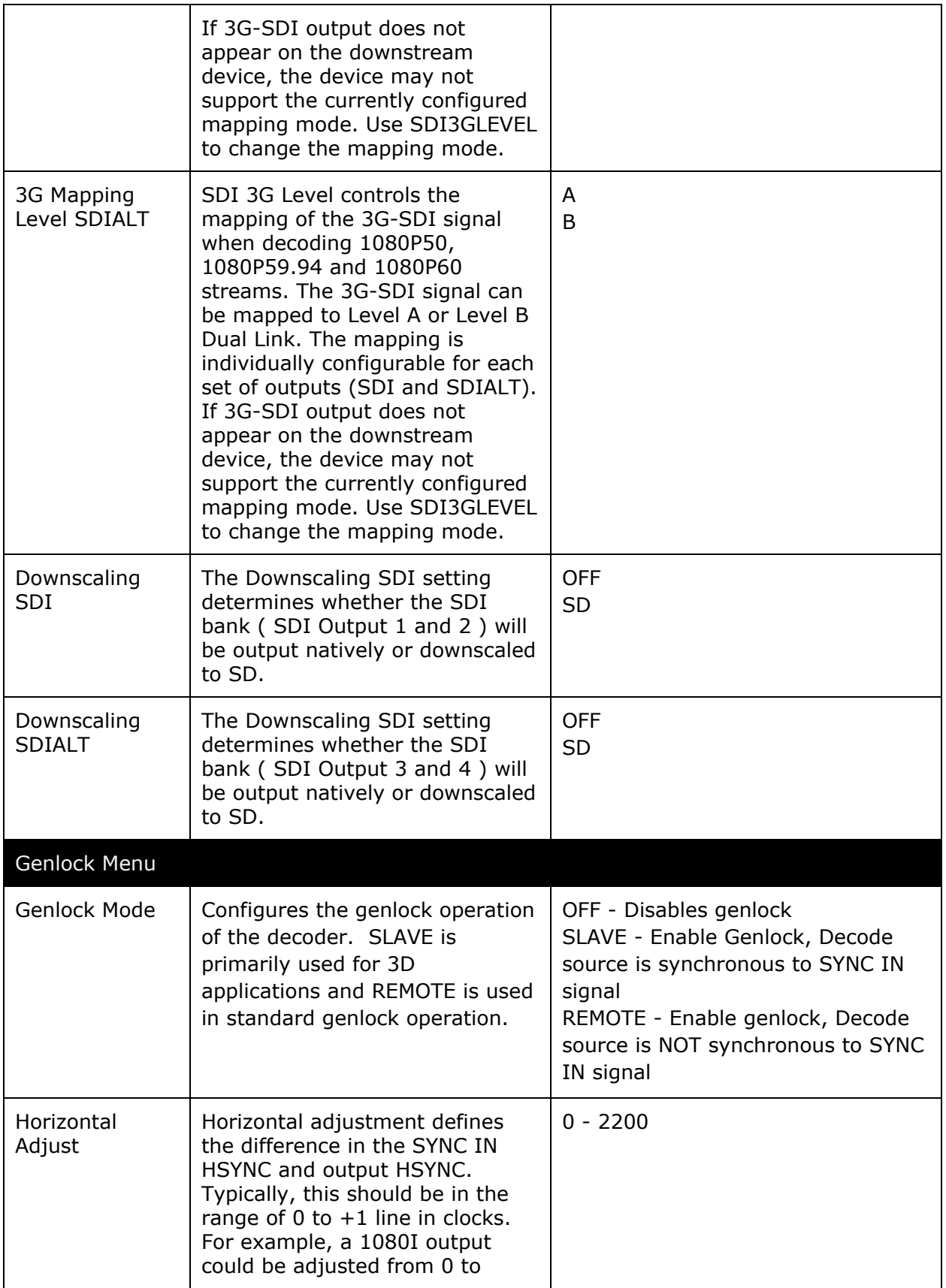

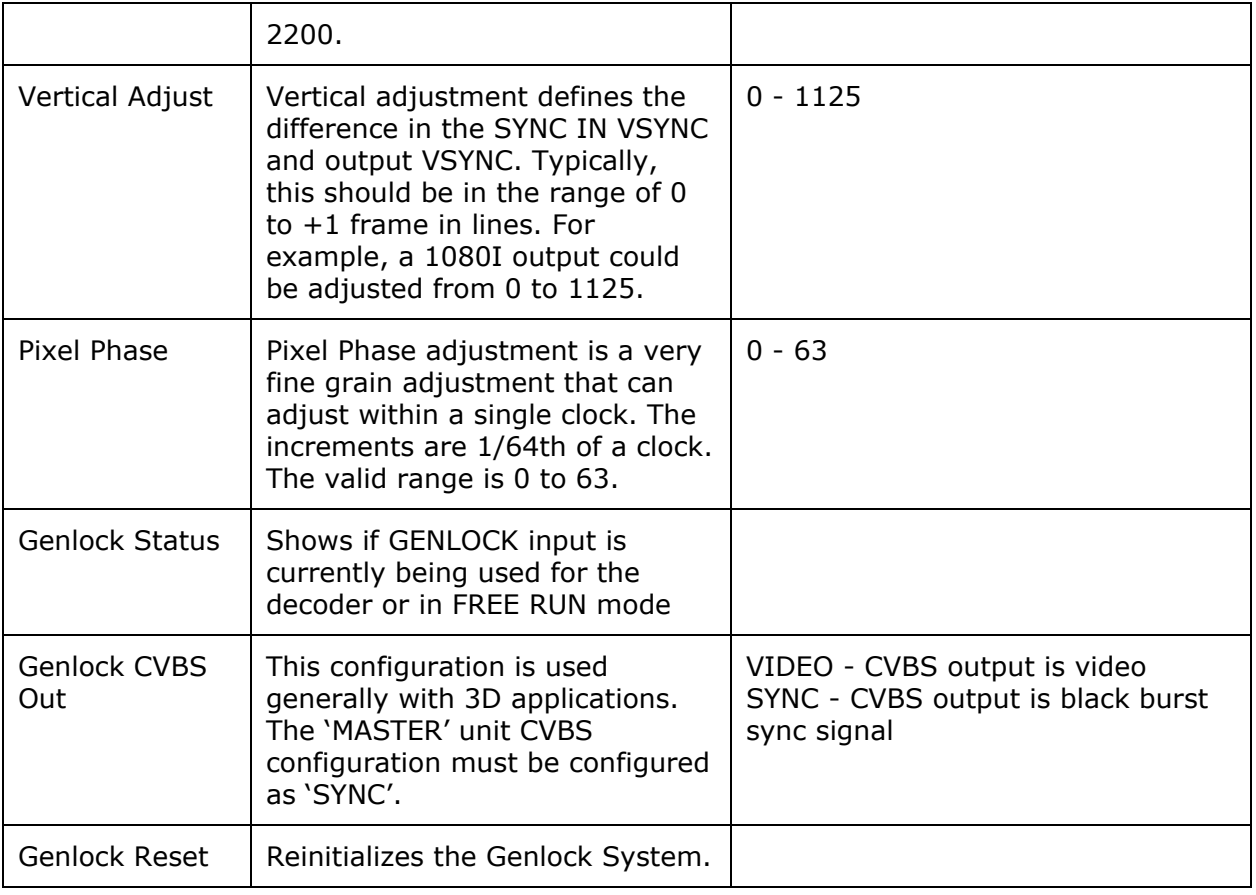

### <span id="page-20-0"></span>Audio Menu

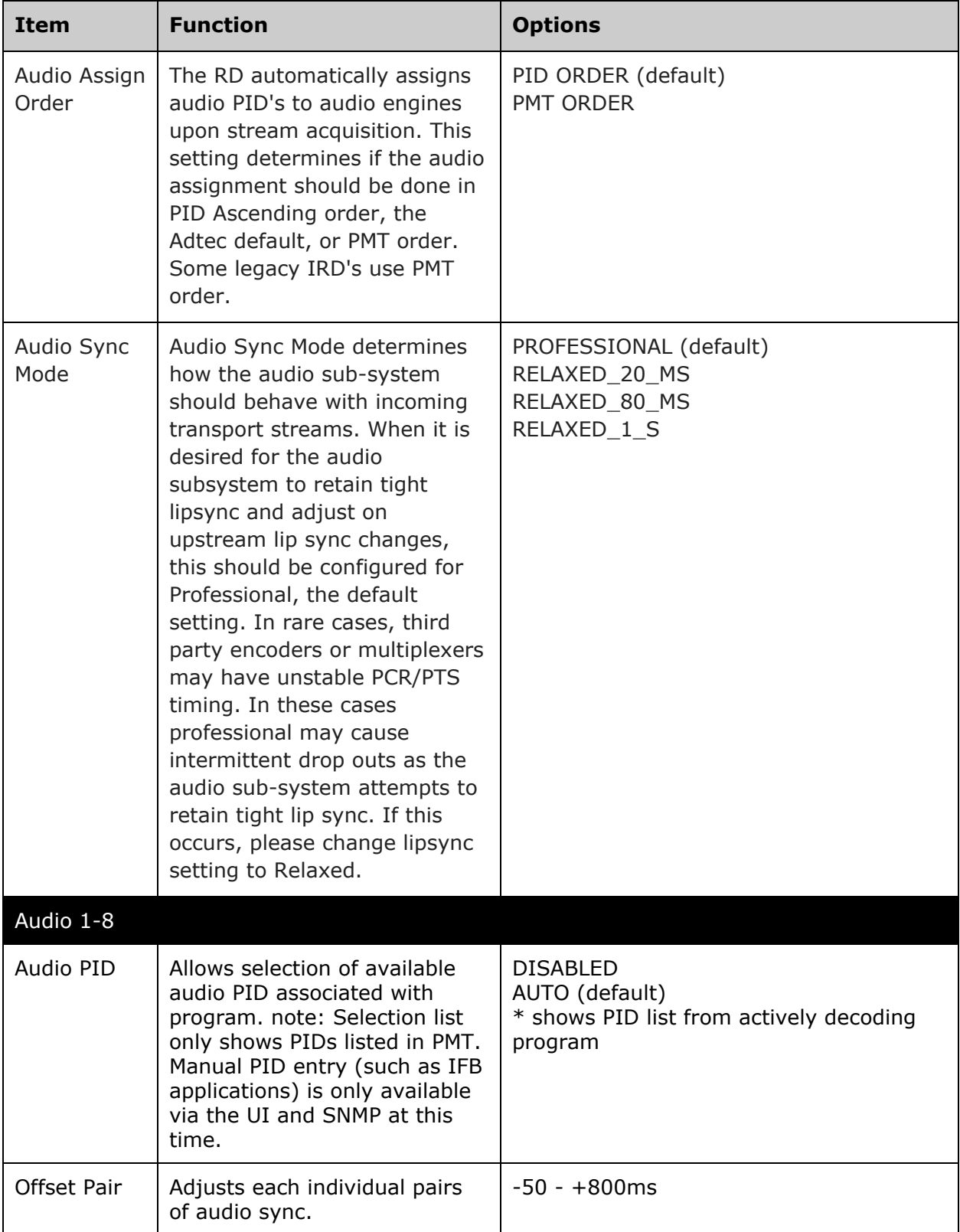

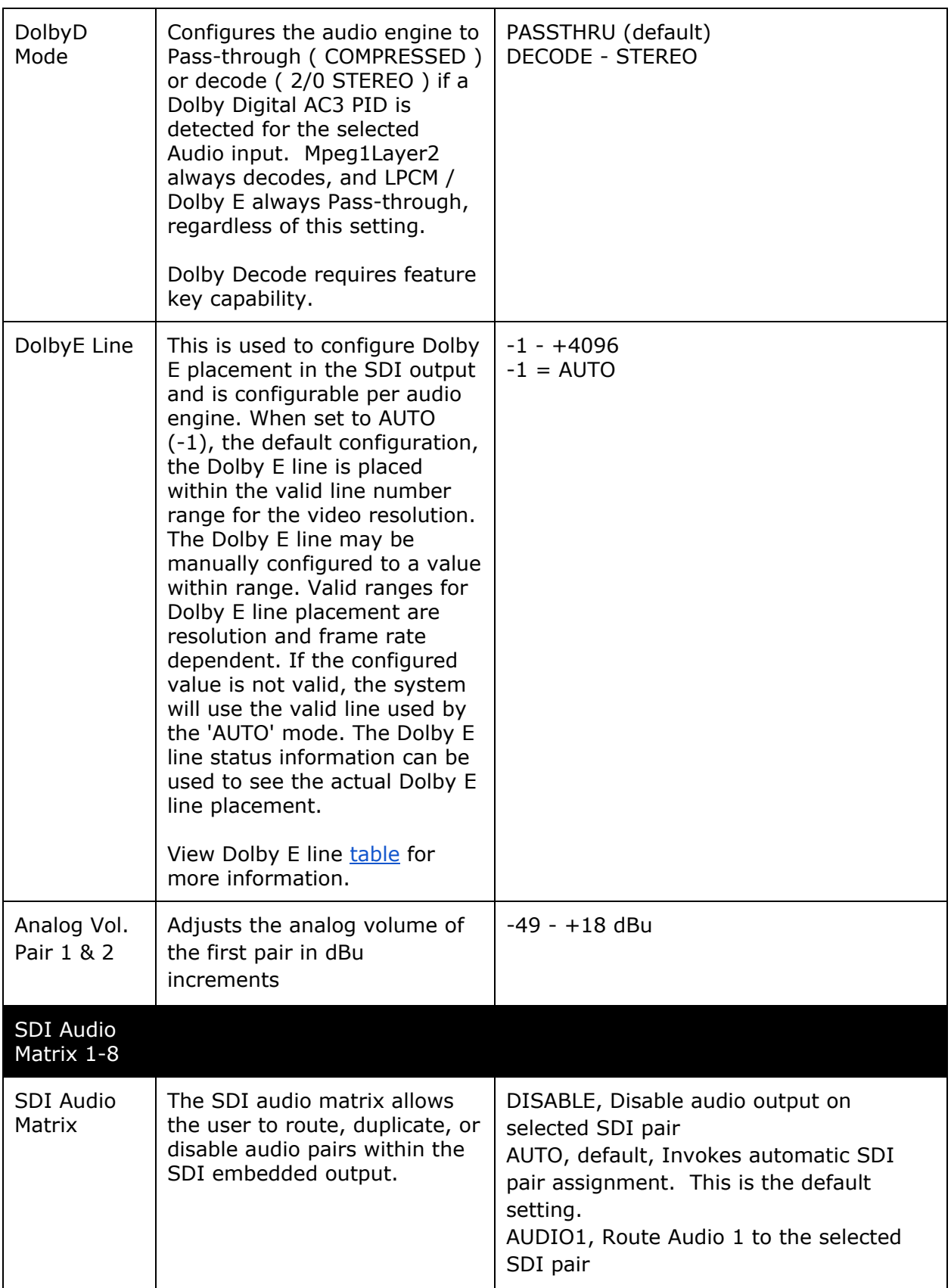

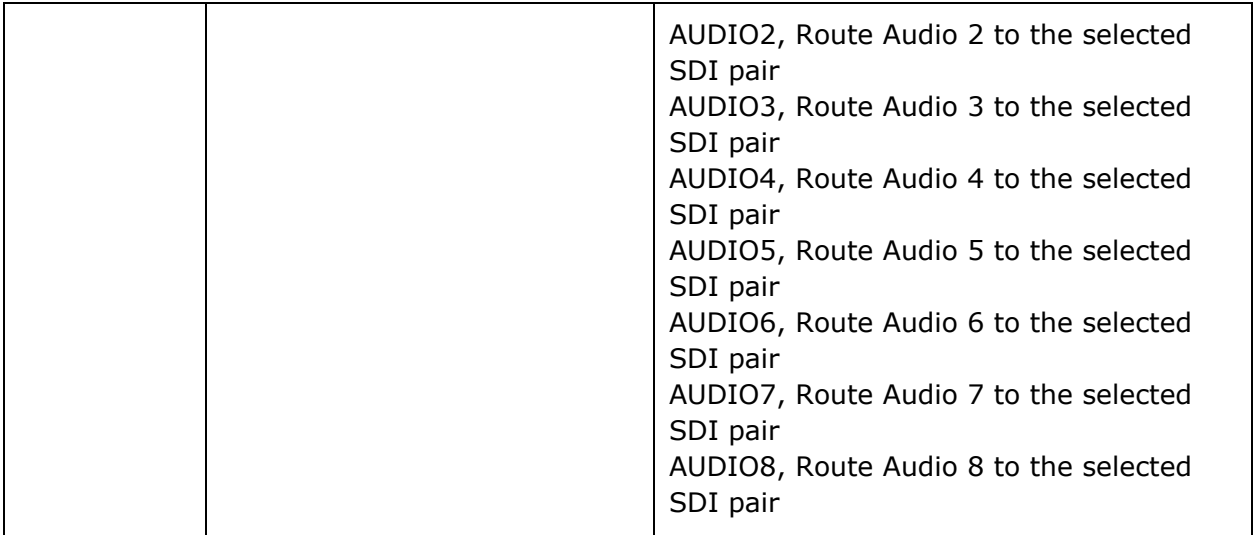

## <span id="page-23-0"></span>VBI Menu

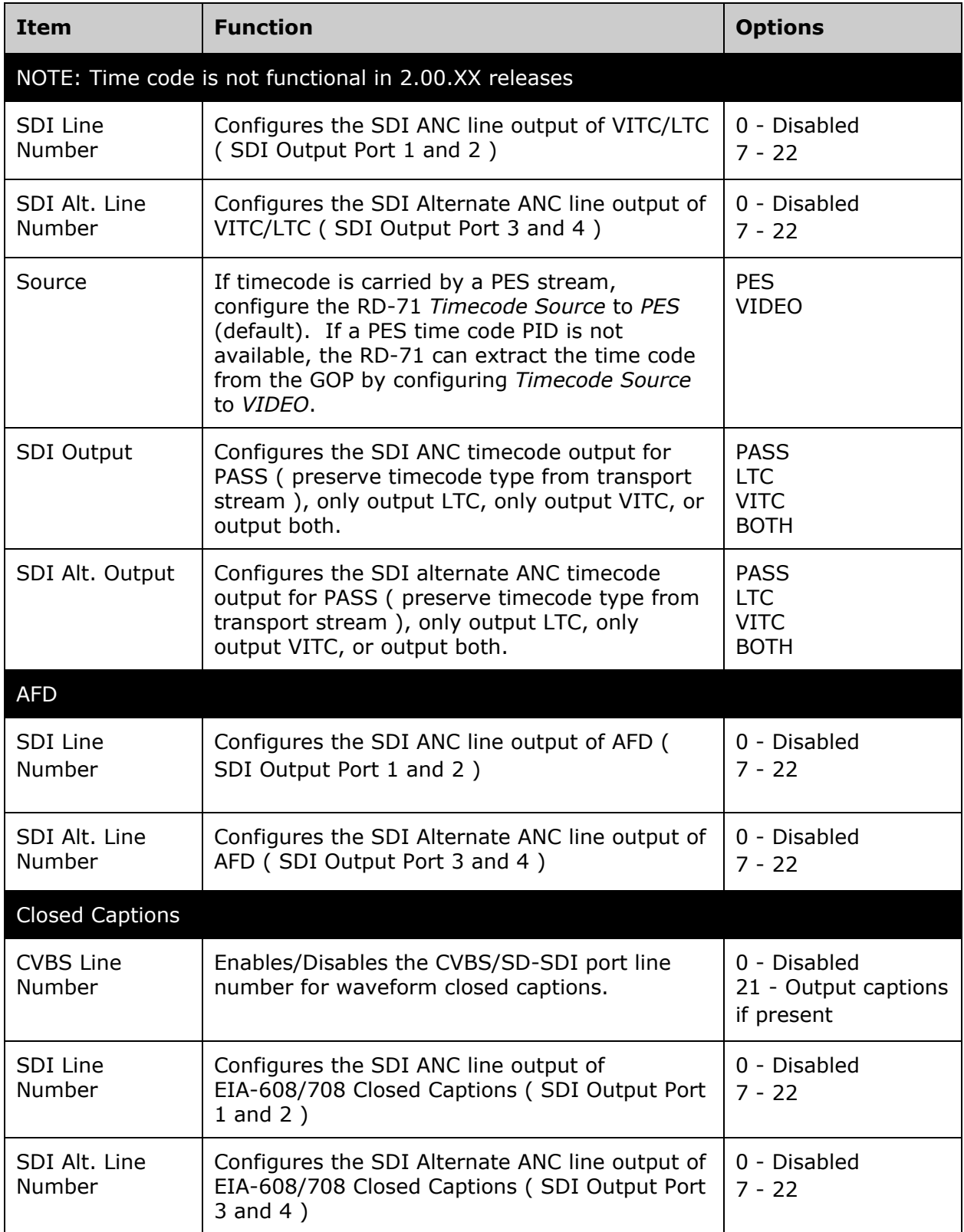

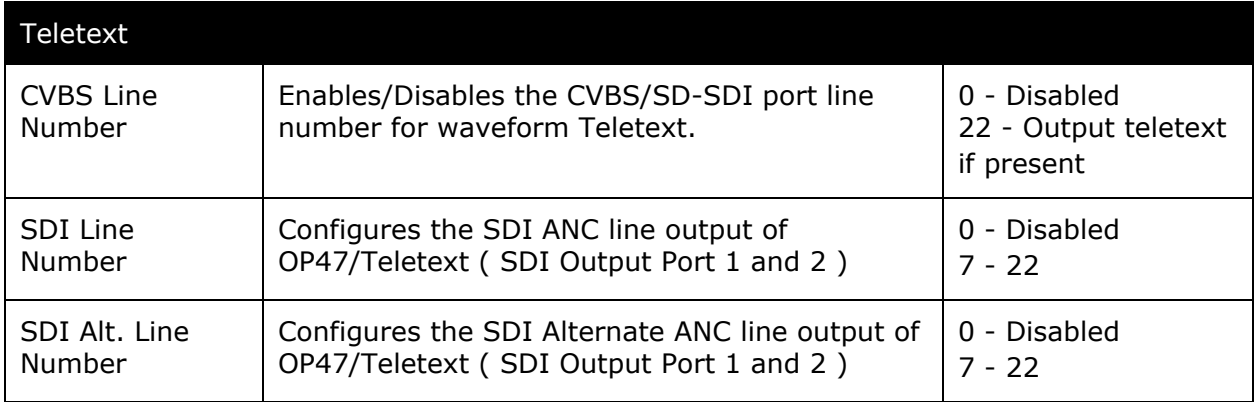

### <span id="page-25-0"></span>CAS Menu

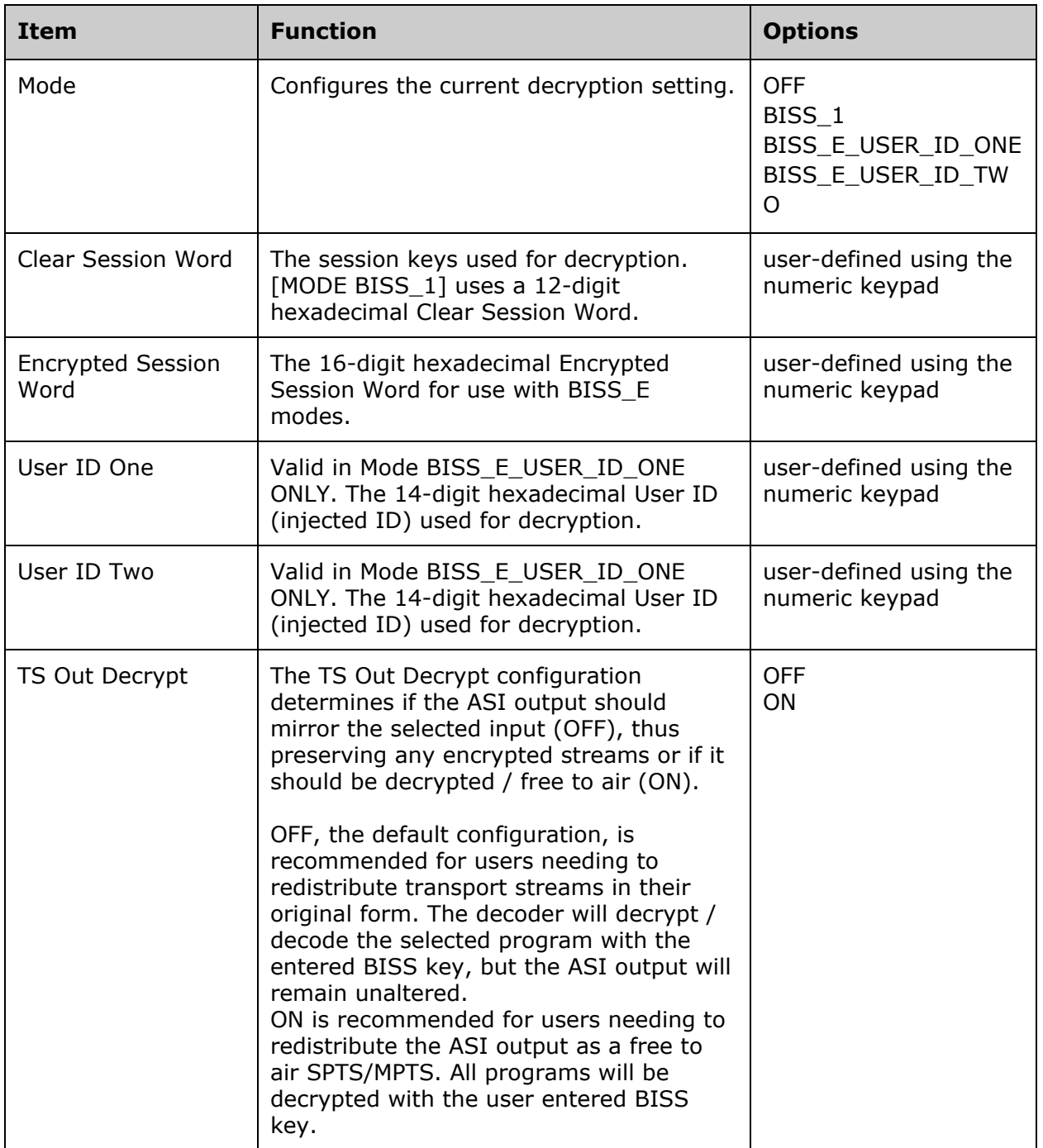

### <span id="page-26-0"></span>**System Menu**

### <span id="page-26-1"></span>**Login**

Units ship with the front panel logged in by default. If you become logged out and are prompted for a password, use the following key sequence for access.

**note:**The key sequence can be remembered by using the word 'USER' for '**U**p, **S**elect, **E**nter, **R**ight'.

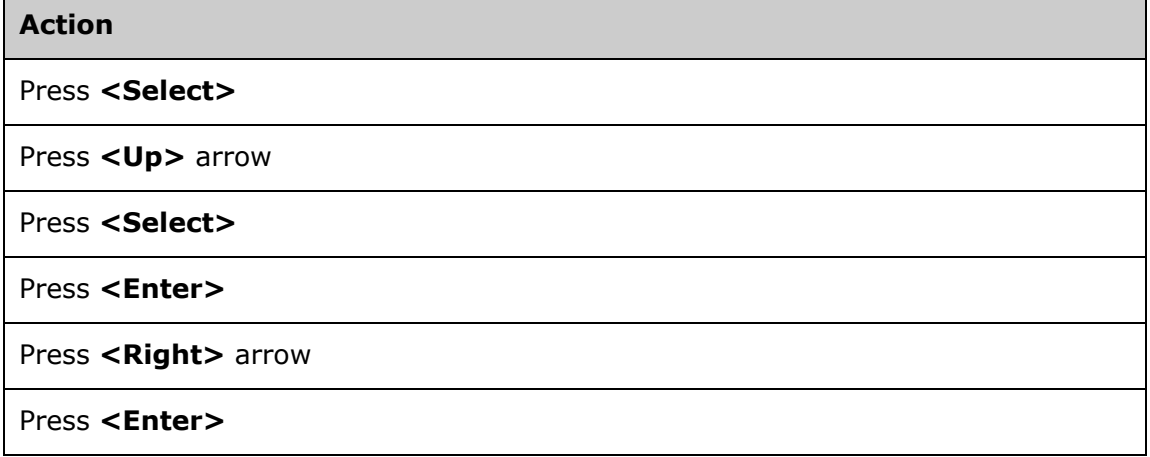

### <span id="page-26-2"></span>**Duration**

The front panel also has a login duration feature. This setting allows the user to specify a time frame (in minutes) until the unit will automatically log itself out.

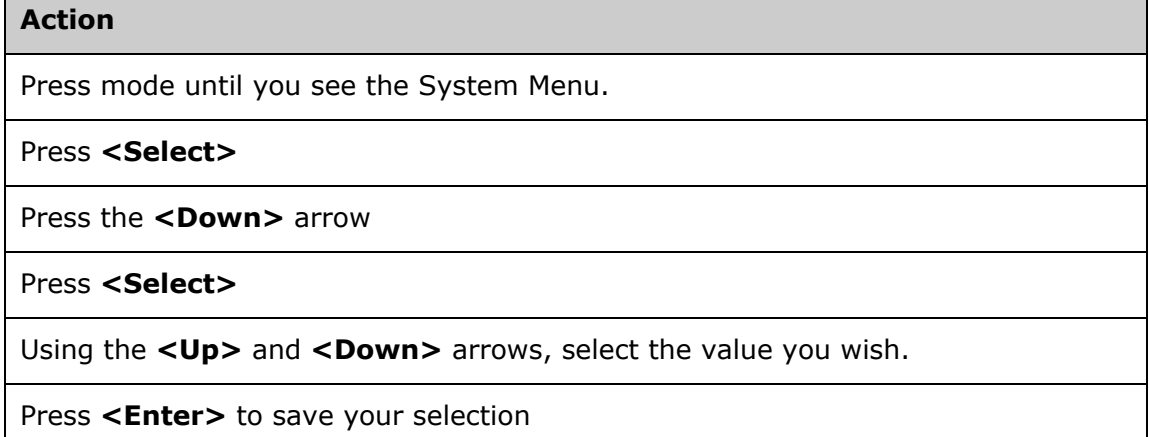

### **Possible Configurations:**

**0 (Zero):**The unit will not automatically log out.

**1-9:**The duration of time, in minutes, before the unit logs out, if no input is received.

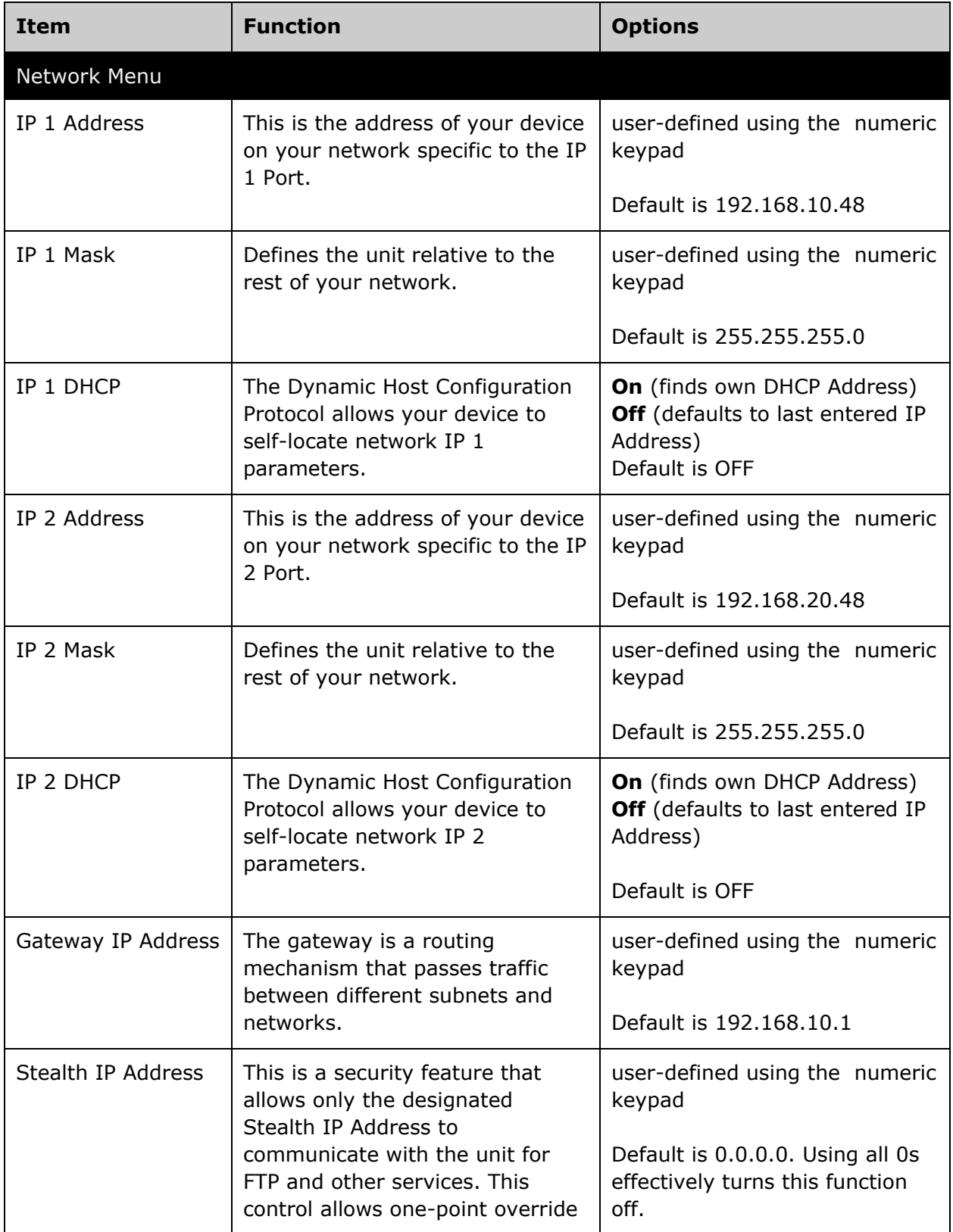

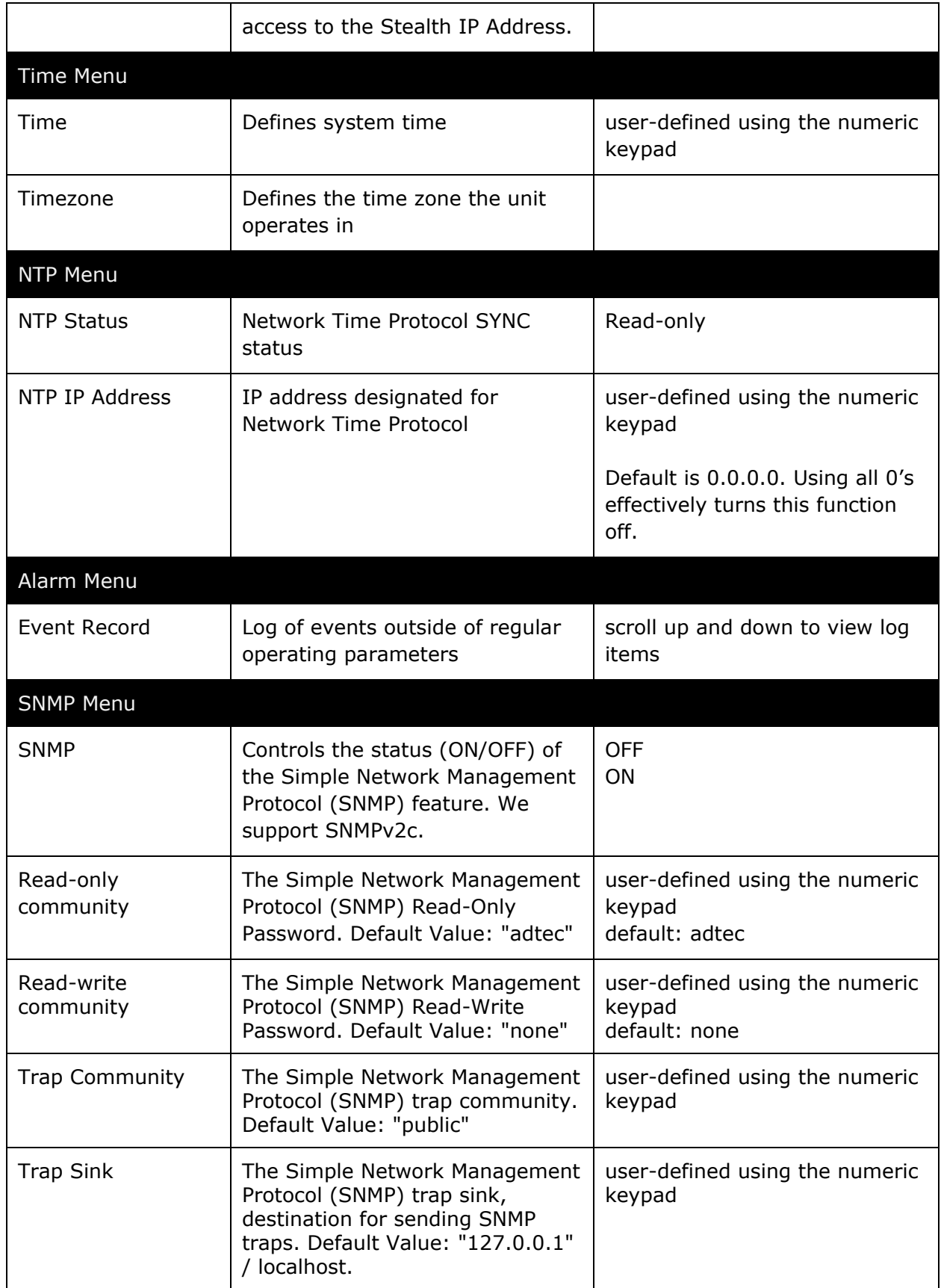

### <span id="page-29-0"></span>Com2

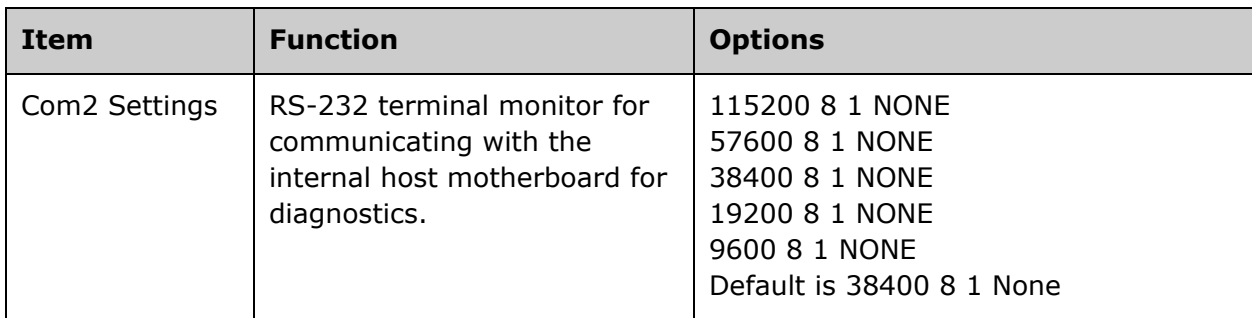

### <span id="page-29-1"></span>Host Name

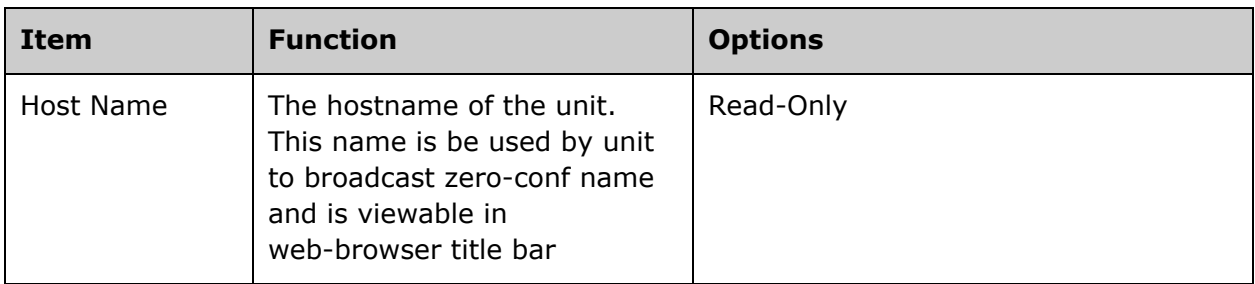

### <span id="page-29-2"></span>**Firmware**

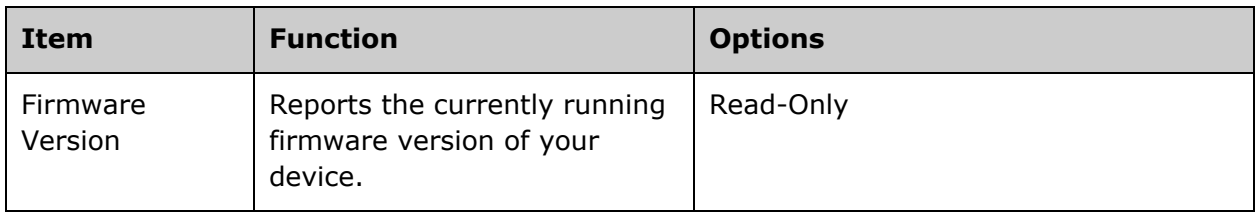

### <span id="page-29-3"></span>Feature Menu

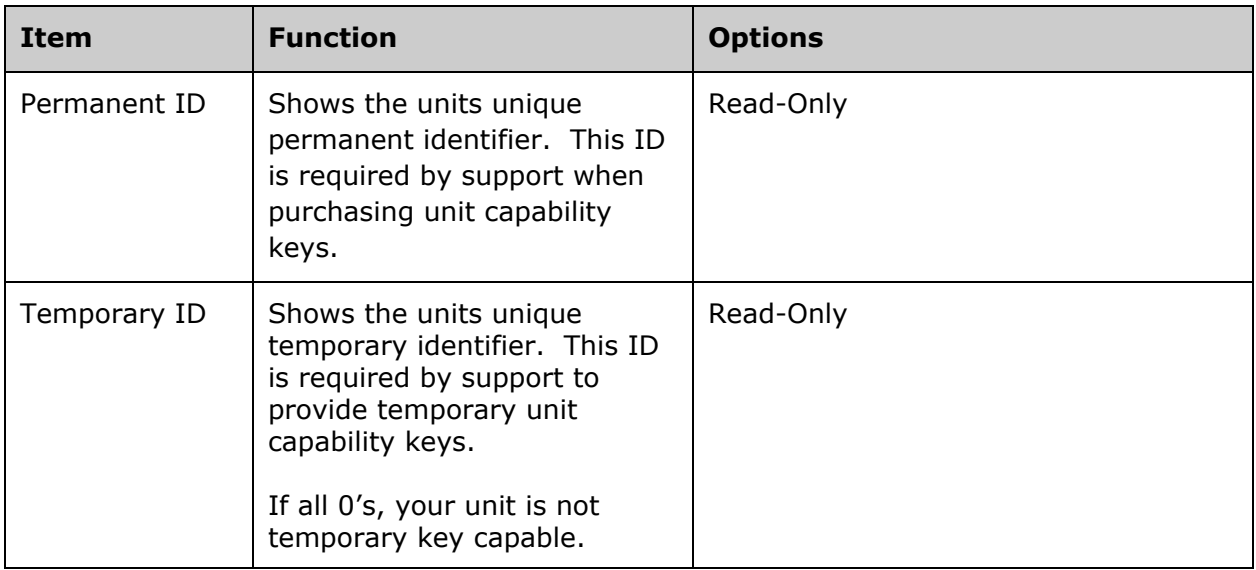

## <span id="page-30-0"></span>**Getting Connected - Intro to Adtec User Interfaces**

### <span id="page-30-1"></span>**Web UI Interface**

A web-based control software application comes pre-installed on the RD-71.

### <span id="page-30-2"></span>**Ethernet Access**

To begin, you will need to connect to your RD-71 via IP 1 directly, or by adding the RD-71 to your local area network. The network settings can be found via the front panel System > Network Menu.

IP addresses are dynamically set via DHCP. If you wish to assign a static address, you will need to turn DHCP off prior to setting a manual address.

To connect directly to the device, make sure that your computer and the device have IP addresses within the same IP class range (ex. 192.168.10.48 for the device and 192.168.10.49 for your computer).

Using a CAT 5 crossover cable, connect one end to your computer and the other to the IP 1 port found on the processor section of the back panel. (Some computers can auto negotiate the connection and a crossover may not be necessary.)

To add the device to a LAN, connect a standard CAT 5 Ethernet cable to your network router or switch and then to the IP 1 port on the back of the device.

### <span id="page-30-3"></span>**Zero Configuration Access**

Adtec Digital has adopted zero-configuration networking technology, streamlining the setup and configuration processes for our products. The use of this technology enables automatic discovery of Adtec devices and services on an IP network. Used in tandem with the web-based control and configuration applications we can now provide 1-click access to any device.

By using the built-in Bonjour locater in Apple's Safari browser or the plug-ins readily available for IE or Firefox browsers, users can locate all of the Adtec devices on a network by referencing the serial number on the back of the device. Clicking on the unit in the Bonjour list will re-route you to a login page. If you do not wish to use Bonjour, you can reach the device's web application by pointing your browser to the IP Address of the device. Ex. http://192.168.10.48/ .

### <span id="page-30-4"></span>**Login**

Once you reach the default login page for the web-based application, you will need to login by pressing the login button. You will be prompted for a username and password. The default username is 'adtec'. The default password is 'none'.

The left-hand panel of the application will report current status in real-time while the right

panel tabs will allow you to configure your device. As you navigate through the web application look for the ? icons associated with each parameter. By clicking on these question marks, you can view additional information about how the parameter is used.

## <span id="page-31-0"></span>**API Interface**

The API or Application Programming Interface is an advanced interface to interact with Adtec products. This interface is available for special cases such as system integration, network management systems (NMS), advanced troubleshooting, developers and testers. An operator does not generally interface with the API directly, but instead will interface with third party software. If an operator does need to interface with the API, generally it will be for troubleshooting purposes with the aid of a support representative. API commands and documentation can be found on the Help tab of the product and the Adtec Digital website.

The API is available both via network (Telnet) and serial (COM2) connectivity.

### **Telnet (standard 23 port)**

To connect to an Adtec unit using a terminal session, the IP address of the unit must be known. See earlier instructions on setting IP address via the front panel.

Windows XP, MAC and Linux Instructions:

Using a terminal window, complete the following:

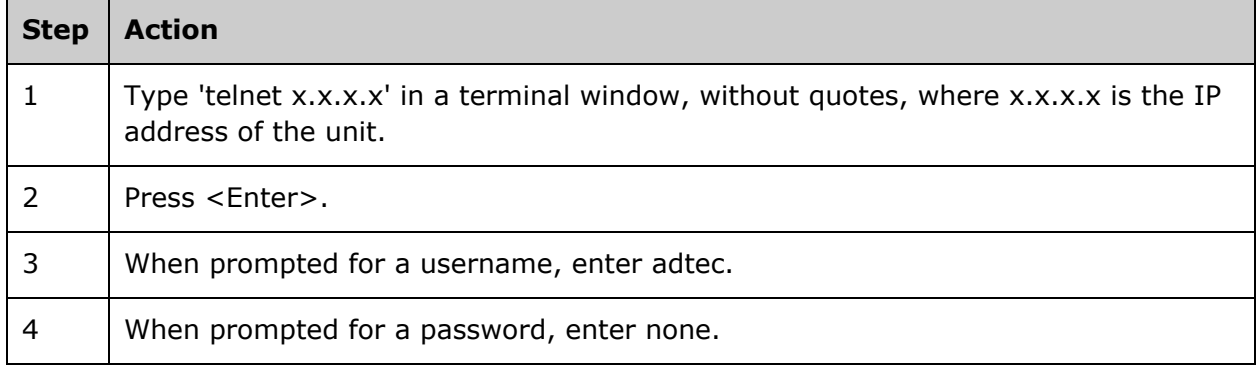

Once the prompt "User 'adtec' connected" is seen, the session is open and API commands are ready to be entered.

Microsoft Windows 7 and higher may have telnet disabled by default. An operator may enable telnet or they may download a third party program. PuTTY is a popular API program that offers both network and serial control options. To enable the default telnet client installed on Windows 7 or higher:

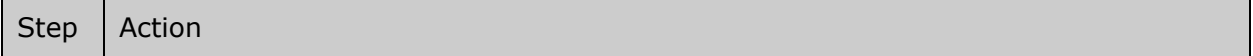

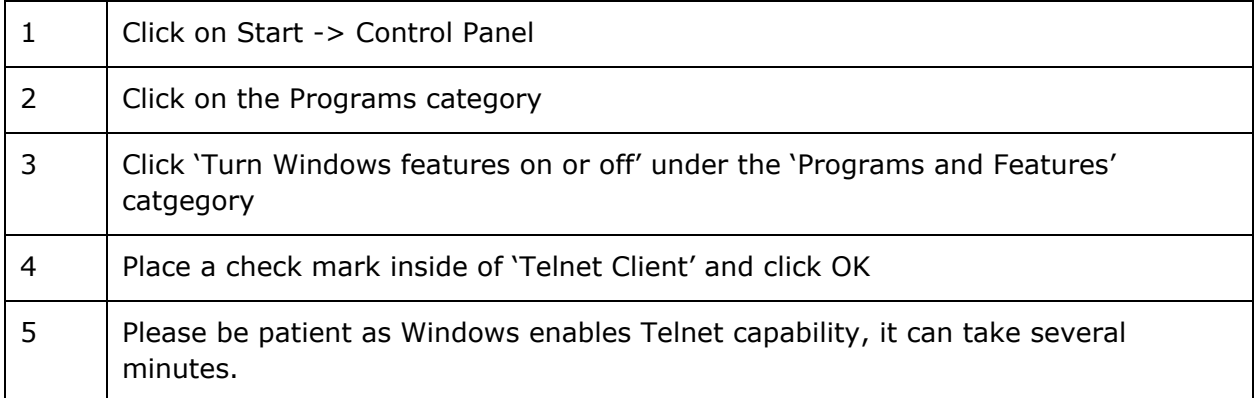

### <span id="page-32-0"></span>**SNMP Interface**

The SNMP or Simple Network Management Protocol interface is an advanced interface to interact with Adtec products. This interface is available for special cases such as system integration, network management systems (NMS) and developers. Third party software is usually written around this interface so users may interact with the product. An operator does not generally interface with SNMP directly, but instead will interface with third party software.

SNMP MIB's (Management Information Base) that describe the interface can be found on each product's Web interface under the Help tab.

## <span id="page-33-0"></span>**Operational Information**

## <span id="page-33-1"></span>**DVB-S / DVB-S2 AUTO Modes**

The RD-71 with L-Band demodulator (LB) option supports automatic detection of modulation type and symbol rate on two RF inputs. In fully automatic mode, the minimum configuration requirement is L-Band frequency. The demodulator is running in fully automatic mode when the type is set to 'AUTO' and the symbol rate is set to '0' or 'AUTO'.

Notes about demodulator:

● Please note that some carriers may not fully acquire if they fall outside of the allocated resources available by the hardware. Please reference the demodulation resource [table](#page-59-0) located in the appendix for supported modes.

## <span id="page-33-2"></span>**DVB-S2 - Recommended use of Pilots**

The use of DVB-S2 pilots within the modulated carrier are recommended under certain conditions. With the following configurations, Pilots are recommended:

- High order modulation schemes: 16APSK and 32APSK
- Low code rates QPSK:  $1/4$ ,  $1/3$ ,  $2/5$ ,  $1/2$ , and  $3/5$
- Low code rates 8PSK: 3/5, 2/3, 3/4, and 5/6
- Low symbol rates: <5 Mbaud for free running DRO LNB
- Low symbol rates: <3 Mbaud for Phase Locked DRO LNB

## <span id="page-33-3"></span>**RF Profiles**

The RD has capability to create profiles from the current running RF configuration and load it at a later time.

To create a profile:

- Enter the desired RF parameters required for the profile
- Click the Apply button to save information to the currently running configuration
- Click the 'Create RF Profile' button next to the respective tuner that is desired to be stored.
- Name the RF Profile and click OK. Please note that only Alphanumeric and underscores are allowed in the profile name. If Spaces "", Dashes "-", or other special characters are entered, an error window will pop up.
- All drop downs will populate with the created RF profile name

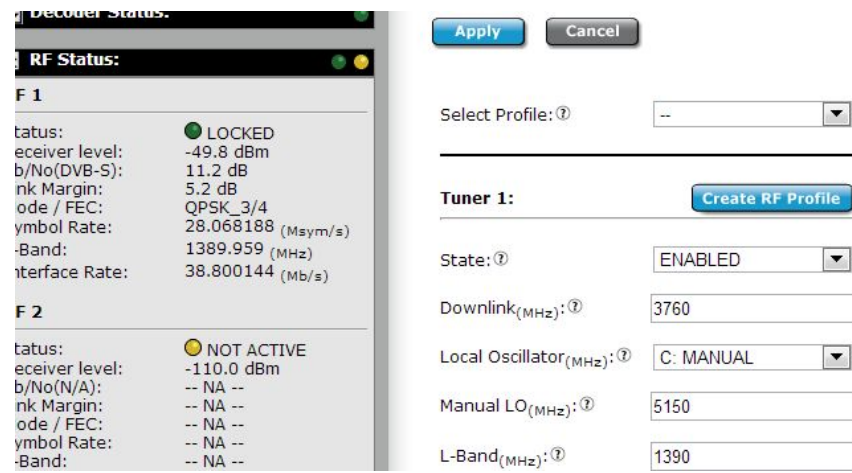

To load a profile:

- Select an RF profile from the 'Select Profile' list above the desired tuner.
- After selection, the profile will be "previewed" and all configuration fields will display the contents of the profile.
- If the profile is desired to be loaded into the respective tuner, click the Apply button. If the profile is not desired, the Cancel button may be clicked or the double dash profile "--" may be selected to exit from preview mode. Exiting preview mode will return to display the current running configuration.

Profile Management:

- The Manage RF Profiles box gives users the ability to Delete (Red X button) or Download (Downward Yellow button) RF Profiles from the IRD.
- Select a Profile and click the Delete button to have the profile removed from the device and all drop down boxes.
- Select a Profile and click the Download button to have the profile downloaded to your PC.
- The standard Upload button next to the Logs and Thumbnail button may be used to Upload a profile to other devices.

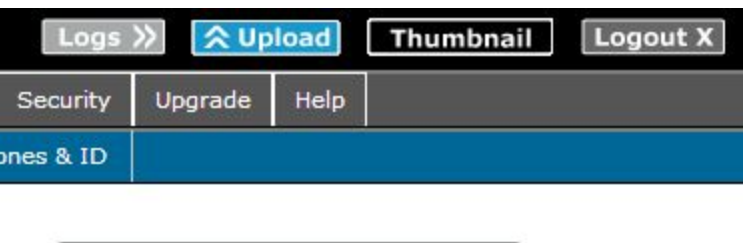

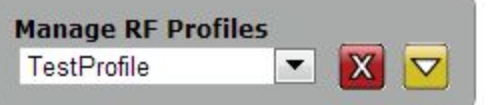

## <span id="page-35-0"></span>**UDP / RTP / FEC / TCP IP Rx**

The RD-71 supports a number of IP based protocols for the reception of transport streams via private and public networks. The RD-71 will automatically determine if an IP stream is UDP, RTP, or a SMPTE-2022 FEC stream. TCP reception is a less common implementation for transmission of broadcast transport streams, but has recently been added to the RD-71.

UDP ( User Datagram Protocol ) multicast/unicast streams are commonly used for broadcast transport streams in local or private networks that contain little to no packet loss. UDP offers no protection against dropped packets or packets received out of order (usually due to packets taking a different amount of time to traverse network devices). Due to the low reliability of UDP, it is NOT recommended to be used over the public internet or in environments where the potential of packet loss, increased jitter, or out of order packets is high. If packets are lost or received out of order, service anomalies will occur. The RD-71 supports up to 100Mb/s when a 7 DVB Packet payload exists for each UDP packet.

RTP ( Real-time Transport Protocol ) is another type of multicast/unicast stream that is better to use than UDP in some environments. RTP is built upon the building blocks of UDP, but adds packet sequence identification. Packet sequencing gives a receiver the information needed to detect and correct packets that were received 'out of order'. RTP is highly recommended when timely delivery of each consecutive packet may not be guaranteed. The RD-71 supports up to 100Mb/s when a 7 DVB Packet payload exists for each RTP packet.

RTP + FEC or SMPTE-2022 is an additional method used in dealing with lost packets, where RTP alone can only tolerate packets received out of order. FEC ( Forward Error Correction ) streams add overhead to the overall data rate, but add protection in case of a lost packet. FEC ( detection and correction of lost packets ) adds latency and data overhead as opposed to UDP where no protection mechanisms exist. The amount of packet redundancy and overhead can be configured at the RTP/FEC transmitter. Each multicast/unicast FEC stream is transmitted on base port N and two FEC streams are sent on  $N+2$  and  $N+4$  respectively. When receiving FEC streams behind firewalls, please bear in mind that two additional ports ( N+2 and N+4 ) must be allowed through for proper error recovery to occur. The RD-71 supports up to 45Mb/s SMPTE-2022 when a 7 DVB Packet payload exists for each RTP packet.

TCP ( Transmission Control Protocol ) support, a connection based protocol, has recently been added at an attempt to overcome some of the fundamental limitations of UDP and RTP. UDP and RTP are 'one way street' types of protocols where the transmitter sends data and never knows if the data makes it to the destination. TCP streams generally have higher latency ( takes longer to transmit data and verify data has been transmitted ), but are more reliable because each packet is accounted for by the receiver. If a packet is lost, the transmitter will be informed to re-transmit the packet. The transmitter and receiver continue to communicate about the quality of the reception and attempt to adjust packet delivery accordingly. The TCP mechanism when combined with large IP receive buffers can be more forgiving with packet loss, jitter, and out of order packets. The RD-71 supports up to 15Mb/s when a 7 DVB Packet payload exists for each TCP packet. Multicast is *not*

supported with TCP streams.

The RD-71 supports both unicast (point to point) and multicast (broadcast) streams. The RD-71 operates in UDP/RTP mode by default. To setup an IP Rx session, first configure the IP Rx operation mode. A unit reboot is required (WebUI asks for confirmation when changing) when changing between UDP/RTP Rx and TCP Rx modes.

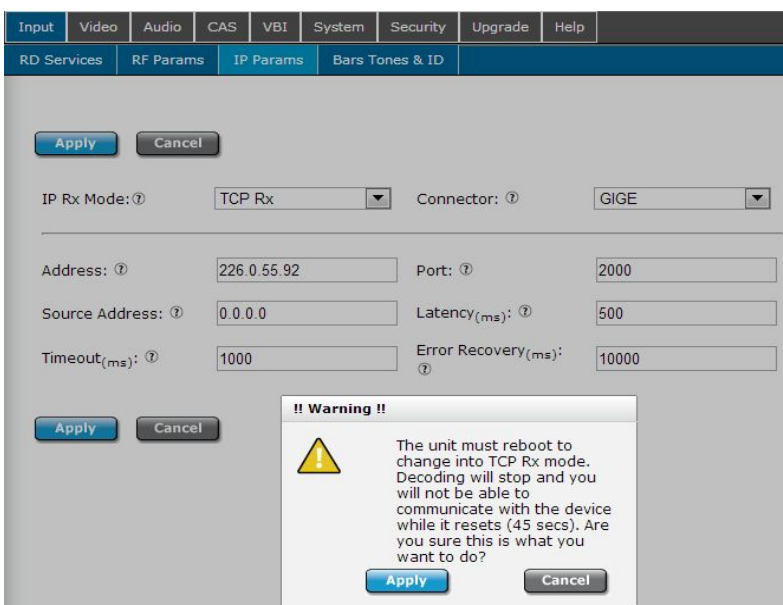

### <span id="page-36-0"></span>**Multicast Reception - Address**

To receive a multicast (UDP/RTP/SMPTE2022) stream, place the multicast address wished to view in the 'Address' field. This address must match the same address used on the multicast transmitter. Multicast IP address ranges are 224.xxx.xxx.xxx to 239.xxx.xxx.xxx, where  $0 \le x \times \le 255$ . If you are new to multicast and attempting a first time connection, 226.0.1.1 is a common address to start with. Please verify transmitter address configuration.

Optionally, the source specific multicast address (The actual IP address of the sending device) may be entered for IGMPv3 applications. Configuring the Source Address will allow multicasts to be received from the entered address and entered address only. This configuration is non-functional for Unicasts. For IGMPv2 applications, the source address recommendation is 0.0.0.0.

### <span id="page-36-1"></span>**Unicast Reception - Address**

To receive a unicast (TCP/UDP/RTP/SMPTE2022) stream, enter 0.0.0.0 in the 'Address' field. The unit will be 'listening' for any streams sent directly to it. Refer to your IP transmitter documentation for proper configuration of the transmitter.

### <span id="page-37-0"></span>**Unicast/Multicast Reception**

Enter the port number in the 'port' field. The port number must match the port number used on the transmitter where the range is 0 to 65535. When 0, multicast is disabled. If you are new to multicast and attempting a first time connection, 2000 is a common port to start with. Please verify transmitter port configuration.

Choose the IP Rx 'Connector' dependent upon your network setup.

Once IP Rx is configured, click Apply.

Visit the Input -> Service tab and click the 'Select first found' radio button to enable IP reception. IP service names will populate in the service list.

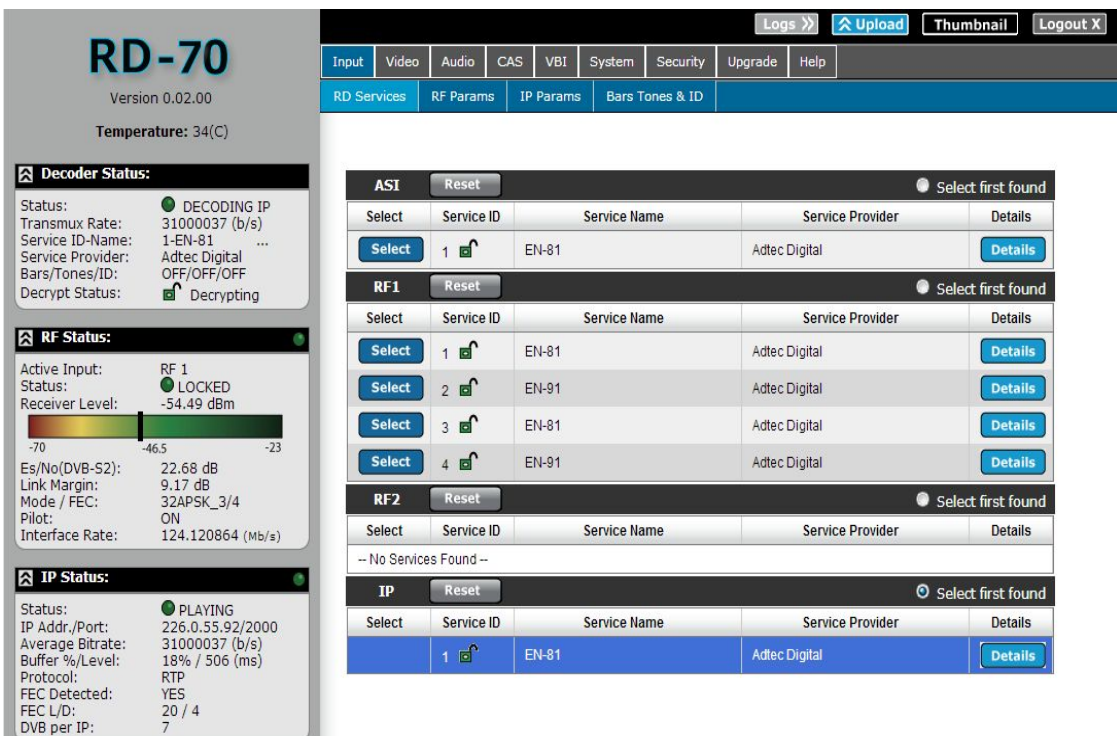

'Select first found' is also available via the Front Panel -> Services Menu -> Select First configuration. Use the left/right arrows to select [IP], press select, then press enter to start IP receiving.

## <span id="page-38-0"></span>**Dolby E, Dolby D, LPCM, and Mpeg 1 Layer 2**

As of 0.01.00 firmware, the RD-71 supports 16 channels of SDI embedded audio output with support of up to four audio pass-throughs, up to 8 pairs (sixteen channels) of Mpeg 1 Layer 2 audio, and up to 8 pairs of Dolby Digital decoding. An audio pass-through consists of a Dolby E 20 Bit, Dolby E 16 Bit, Dolby Digital, or a Linear PCM stream that is preserved (not decoded) from the transport stream and embedded on the SDI output.

Mpeg 1 Layer 2 decode support includes 48kHz 32 - 384kbps. Interoperability support includes stream type 0x03 (sometimes called Mpeg 1 Layer 2), stream type 0x04 (sometimes called Mpeg 2 Layer 2), PES aligned/unaligned audio, Mono ( with audio duplication feature ), Dual Mono, and Stereo decoding.

Dolby Digital decode support includes a stereo output pair for each Dolby Digital Audio PID assignment ( multi-channel Dolby Digital 5.1 for example is down-mixed to 2/0 ).

**Note:**Encoder must support alignment for aligned audio feature.

The RD-71 automatically configures the audio engines upon acquisition of a program when engines and sdi matrix are configured to 'AUTO'. The audio is automatically output based on ascending audio PID order from the selected program, not PMT order, to retain encoder compatibilities. The left hand status panel of the Web UI shows current active SDI audio output. Advanced configuration is available via the Audio tab for users that need to select custom PID's, disable audios, and duplicate audio pairs.

Dolby E line placement is handled automatically to meet Dolby Labs specification. Some users may need custom line placement. If the customer Dolby E line placement selection is out of specification, the RD will revert line placement to the automatic in range value. Please see [table](#page-39-0) in notes for Dolby E line placement recommendations.

### **Notes:**

- Encoder must support alignment for aligned audio feature.
- Pass-through audio bit-rates are now displayed on the left hand status panel. Please note that these are live calculated bit-rates and will not show a static number.

|                   | 625<br>25 | 1080i<br>50 | 1080<br>p<br>50 | 720 <sub>p</sub><br>50 | 525<br>29.97 | 1080i<br>59.94 | 1080 <sub>p</sub><br>59.94 | 720 <sub>p</sub><br>59.94 |
|-------------------|-----------|-------------|-----------------|------------------------|--------------|----------------|----------------------------|---------------------------|
| <b>Earliest</b>   | 8         | 13          | 26              | 17                     | 12           | 18             | 35                         | 23                        |
| Ideal -80us       | 11        | 19          | 37              | 25                     | 13           | 21             | 42                         | 28                        |
| Ideal $+-80$ us   | 12        | 21          | 42              | 28                     | 14           | 24             | 47                         | 32                        |
| Ideal +80us       | 13        | 23          | 103             | 31                     | 16           | 26             | 52                         | 35                        |
| <b>Latest</b>     | 30        | 53          | 105             | 70                     | 26           | 48             | 95                         | 63                        |
| <b>Adtec Auto</b> | 19        | 30          | 42              | 35                     | 19           | 30             | 47                         | 40                        |

<span id="page-39-0"></span>Dolby Labs - Dolby E recommended line position table

## <span id="page-40-0"></span>**AFD - Active Format Description**

Active Format Description (AFD) contains aspect ratio and handling information utilized to aid in picture presentation of downstream devices. This is used most often by down-converters and set top boxes.

AFD carriage can be carried within a transport stream as a unique ANC PID (ancillary pid), within the video elementary stream as SEI data (H264), or user data (MPEG2). The RD-71 does not support AFD via an ANC PID at this time.

The RD-71 AFD implementation preserves the native AFD code from the video elementary stream and is inserted into the SDI ancillary data output. The SDI output is not modified in anyway based upon this data. SDI line number for AFD carriage is configurable via the VBI tab. The DID/SDID, AFD code, and aspect ratio flag can be seen in the VBI Output table via the VBI tab.

## <span id="page-41-0"></span>**Genlock System**

The RD-71 can synchronize its SDI and CVBS outputs to an external sync signal using the SYNC IN input and the Genlock control system. The SYNC IN input signal's frame synchronization is used to generate SDI and CVBS output pixel clocks, frame synchronization and audio clocks that are locked to the SYNC IN reference. The video decoder will automatically skip or repeat video frames as needed to adjust to differences between the SYNC IN clock and the decoder source clock (which is synchronized to the stream's PCR data). The audio system uses a sample rate converter to adjust to differences between the decoder source clock and the SYNC IN clock.

The Genlock system will automatically cross lock for all resolutions within the 59.94 Hz standard or all resolutions within the 50 Hz standards. It does not cross lock between 50 Hz and 59.94 Hz standards at this time. This allows the SYNC IN signal to be valid for compatible decoded streams (example: An NTSC black burst SYNC IN signal can be used to Genlock a 1080I59 feed).

The Genlock system can be configured in two modes. Genlock *SLAVE* mode is used when the SYNC IN signal is synchronous with the decoded stream, ie, both signals are using the same 27 MHz source clock. This mode allows two RD-71's to be used for receiving 3D/4K signals or when the decoded source is using the same clock base as the SYNC IN. This mode bypasses the need for the audio sample rate converters. Genlock *REMOTE* mode is used when the SYNC IN signal does not use the same 27 MHz clock source as the decoded stream. This mode enables the audio sample rate converters for audio output.

The SYNC IN input will accept standard analog video sync for NTSC, PAL, 480I/P, 576I/P, 720P, and 1080I/P from Composite Video (CVBS). The input can accept Bi-level and Tri-level sync signals. The signal is processed to create synchronous audio and video clocks and to frame align the SDI and CVBS outputs with the input sync signal. Generally, the output will be automatically aligned within a few pixel clocks of the input.

If the Genlock system is locked, and the SYNC IN is removed, the system will attempt to maintain the clocks and frame reference with the last known locked frequency. There may be some clock drift over time. If the decoder is stopped and restarted in this mode, the Genlock system will use the decode source clock and operate in a 'free-run' mode until the reference is re-applied. The video and audio will be lost for a short time when the SYNC IN reference is restored.

When the Genlock mode is changed, the Genlock system will automatically be reset. This will cause a brief disturbance of the video and audio outputs.

## <span id="page-42-0"></span>**TS Out Decrypt**

TSO or Transport Stream Out Decrypt is a newer feature of the RD product line that determines how BISS encrypted transport streams are processed. This configuration provides end users flexibility in how the RD is used. The TS Out Decrypt configuration determines if the ASI output should mirror the selected input (OFF), thus preserving any encrypted streams or if it should be decrypted / free to air (ON).

TS Out Decrypt should be set to OFF, the default configuration, if the IRD is to be used in a confidence decode / turn around application. A confidence decode / turn around application can involve the IRD being used a turn around device (IP to ASI or RF to ASI) where the user wants to preserve encryption on the ASI output, but also wants to decode one of the incoming programs. This configuration also allows the RD to ingest encrypted MPTS streams that may be over the TSO limit. A sample diagram of how the transport stream is passed to the ASI output through the system is shown below.

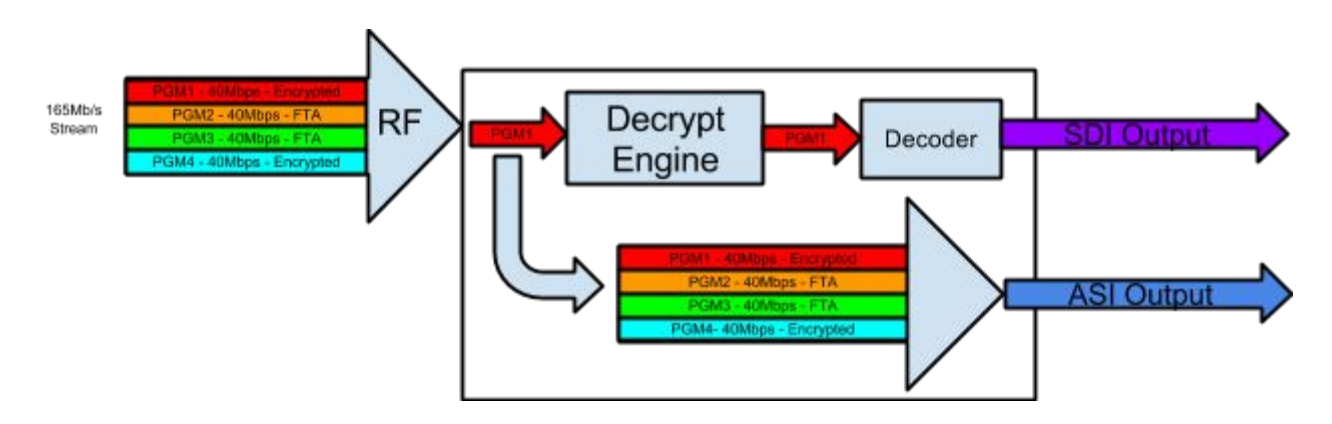

If the user wants to use the IRD as a decoder and decrypter, the TS Out Decrypt configuration should be set to ON. All programs will be decrypted with the user supplied BISS key and transported to the ASI output. This application is useful for users that want to redistribute the stream to other non-BISS devices, such as transport stream analyzers or third party decoders. Please note that when in this mode, total transport stream throughput must not exceed the rate stated in the Technical Specifications found in Appendix B.

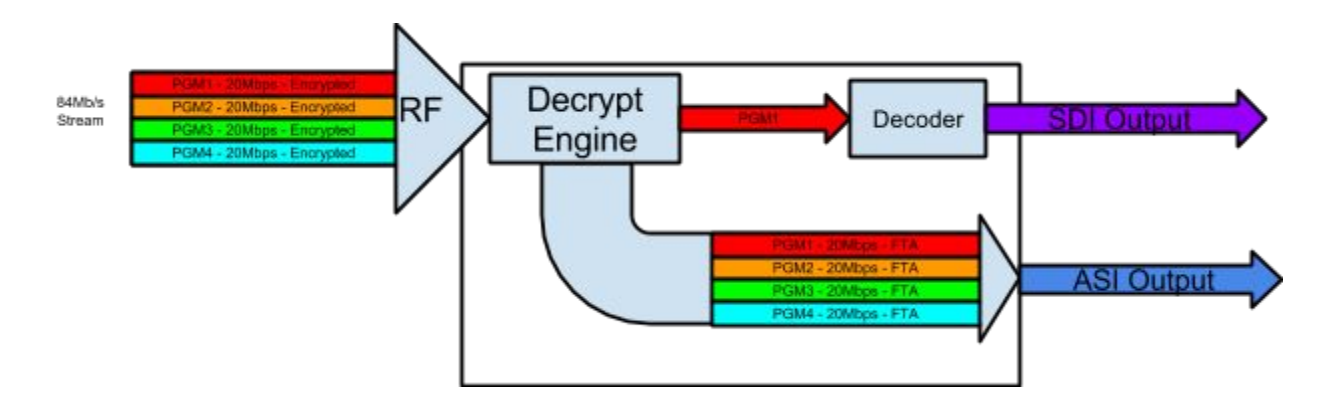

## <span id="page-43-0"></span>**Service Filtering**

### **Terminology:**

TS - Transport Stream - A stream of transport packets that contain audio, video and data belonging to one (SPTS, single program transport stream, also known as SCPC.) or several programs (MPTS, multiple program transport stream, also known as MCPC.).

PAT - Program Association Table. This MPEG-2 table lists all the programs contained in the transport stream and shows the PID value for the PMT associated with each program. The PAT is always found on PID 0x0000.

PMT - Program Map Table. This MPEG-2 table specifies PID values for components of programs.

PID - Packet Identifier. This unique integer value identifies elements in the transport stream such as tables, data, or the audio for a specific program.

Program / Service / Channel - A combination of one or more elements (video, audio or data) defined by a PMT.

### **Summary:**

Service Filtering allows an MPTS from the input to be turned into an SPTS or program reduced MPTS on a given output. This is helpful in service turn around applications where all programs are not desired for re-transmission. An example of 5 MPTS to a smaller MPTS output is shown below.

**Note:**IP Input is not functional when service filtering is enabled for 2.00.XX releases.

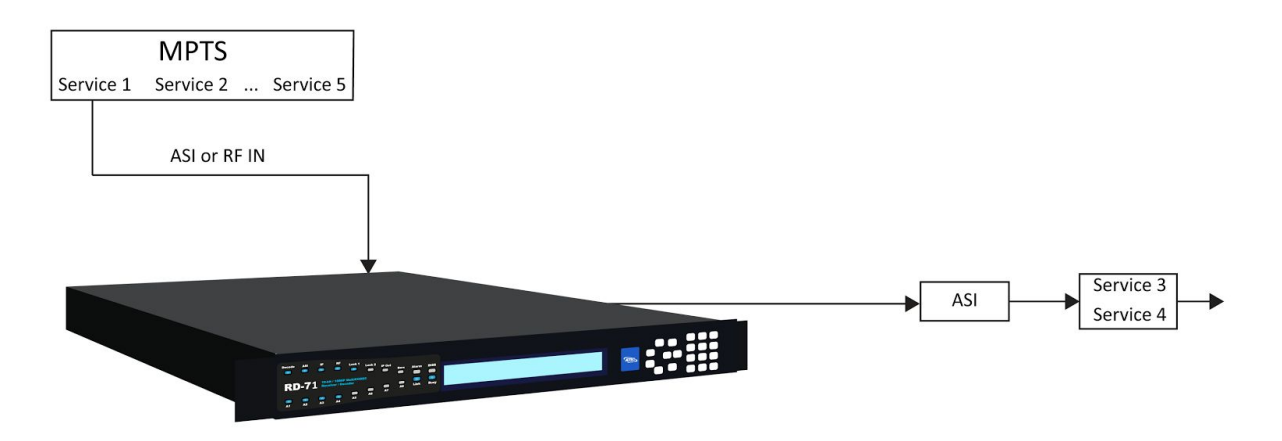

5 Service to 2 ASI Service Filtering

The Adtec RD-71 also has the ability to route Inputs to Outputs, such as route RF2 Input to

ASI Output while decoding from RF1. The Service Filter control must be ENABLED for routing to function. The RD-71 does *not* support multiplexing of the inputs. A block diagram of the input routing and filtering is shown below.

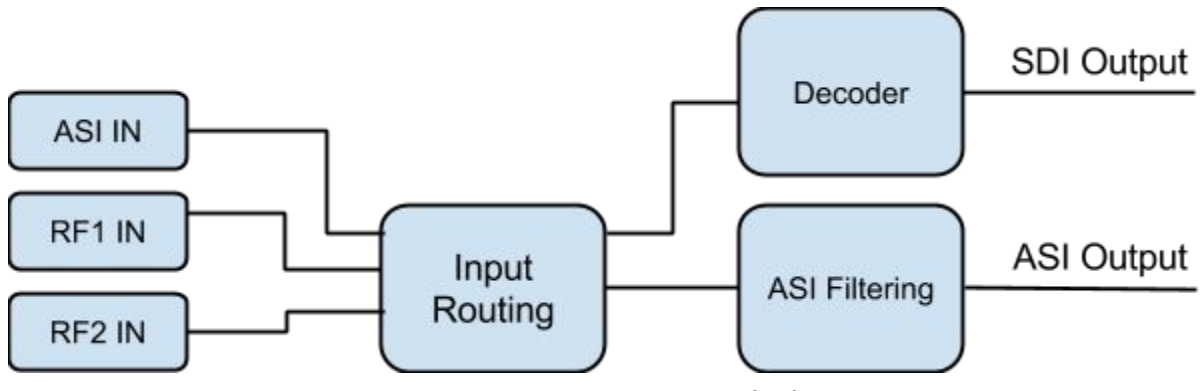

Input to Output Routing and Filtering

The SVC-FILTR key must be enabled to configure Service Filtering. When filtering is enabled, a maximum of 5 programs are allowed on any given output. If filtering is disabled, all programs available on the selected input for decode are available on the output, ie. unit is in service pass through mode and no longer routing.

## <span id="page-44-0"></span>**Configure Service Filter on ASI**

To configure service filtering on the ASI output, visit the TS Output -> ASI Tx tab. First choose your ASI Output Source. The ASI Output can be sourced from ASI IN, RF1 IN or RF2 IN, depending on demodulator hardware option.

Then, choose the ASI Output behavior or ASI Output TMR. ASI Output TMR determines the ASI egress rate. When set to AUTO, the default, the output rate will be the sum of all filter PIDs configured for the output + minimal NULL stuffing. When set to NATIVE, the output TMR is set to match the INPUT source TMR. MANUAL is a user defined rate.

Then, choose the service required to filter from the Available Service list. Clicking the right arrow will add the service to the Assigned Service list.

When the ASI Filter is set to ENABLED and Apply is clicked, you shall now see the selected service on the ASI Output.

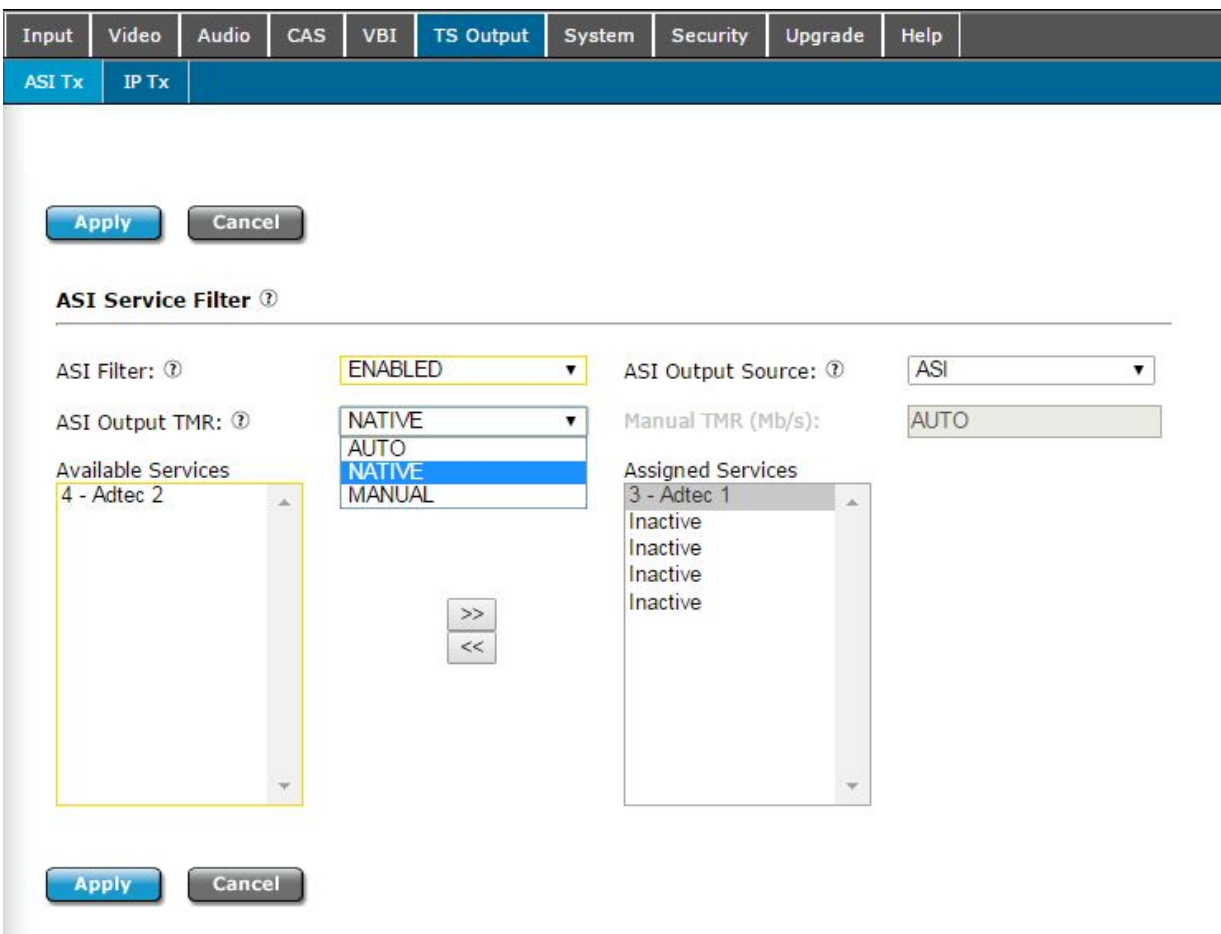

<span id="page-45-0"></span>**Firmware Upgrade via Web User Interface**

Periodically, we will provide firmware updates to our products via our website.

(http://www.adtecdigital.com) To upgrade your device, download the firmware file from our website and store it locally. Login to the web-based application and navigate to the Upgrade > Firmware tab. Click on the upload button located at the top right of the application. Select the firmware file from your local machine and wait for it to upload. Once it has finished uploading, it will appear in the Available Versions list.

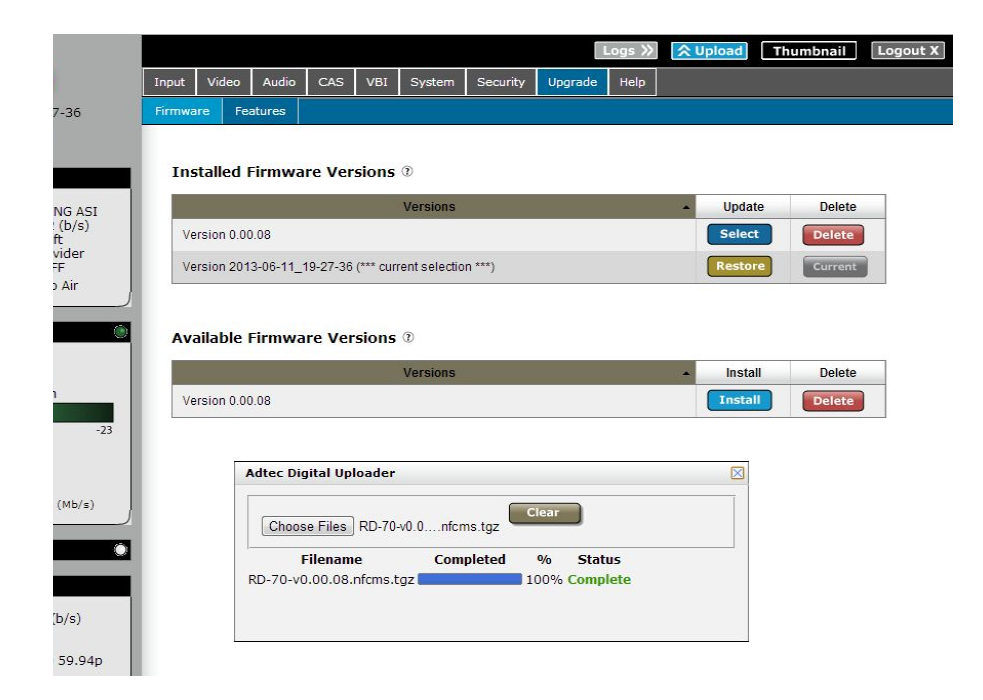

Click on the Install button associated with the new file. Wait for it to completely extract and become available in the Installed Versions List. Once available there, simply click on the Select button associate with the new firmware and wait for your device to reboot.

### <span id="page-46-0"></span>**Demodulator Firmware Upgrade via Web User Interface**

In some cases, Adtec may provide a demodulator firmware upgrade. These are handled separately than standard product firmware upgrades because they can take longer than a product firmware update and should be planned during maintenance windows.

To upgrade, first determine the installed demodulator type and demodulator firmware version. Visit the Upgrade -> Features tab. The 'BOARDS INFO' table slot 99 will contain the installed demodulator type and version.

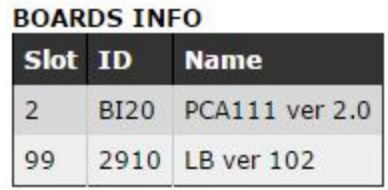

If a demodulator firmware is provided for any reason, please make sure the firmware type provided matches the hardware type of the unit it is being installed on. The demod firmware may be upgraded similarly to a product firmware upgrade.

Click on the upload button located at the top right of the application. Select the firmware file from the local computer and wait for it to upload. Once it has finished uploading, it will appear in the Available Demodulator Versions list.

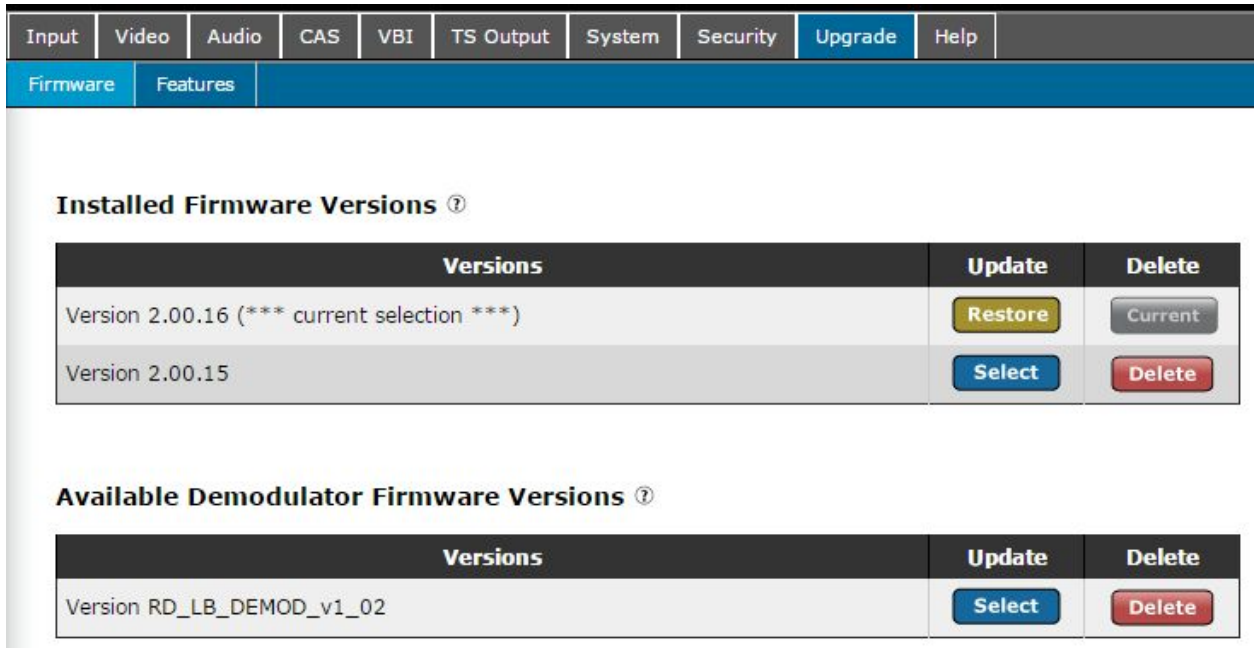

The time required to update firmware varies on hardware model and should be accounted for during the maintenance windows.

Estimated Time required to update firmware: LB Demod firmware update -  $~6$  minutes

Once the version is seen on the Upgrade -> Firmware tab, click 'SELECT' to start the upgrade process. A status bar will appear and will progress as the firmware update commences. When the firmware update is complete, reboot the unit and verify the firmware version again on the Upgrade -> Features Tab.

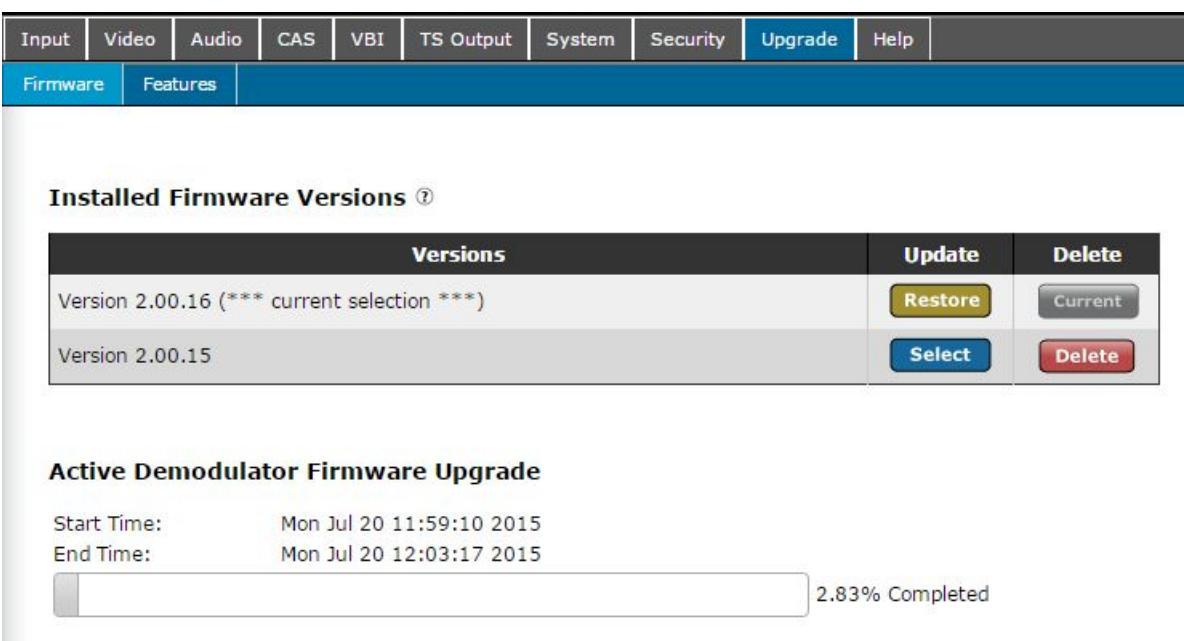

Demodulator Firmware Update in progress with estimated time of completion

!!NOTE!! It is only recommended to update during a planned maintenance window. If a firmware upgrade fails for any reason, it is OK. Just try the upgrade again by clicking on the 'SELECT' button. The upgraded version can be verified by visiting the Upgrade -> Features tab after reboot. It is recommended to delete the file after a successful upgrade by clicking the 'DELETE' button.

### <span id="page-49-0"></span>**In Field Feature Upgrades**

Unit features can be upgraded in the field via the web user interface. Keys can either be temporary (feature will stop working after a set amount of time) or permanent (key is good for the life of the product). To purchase a permanent key, please provide your unit serial number and product ID from the Upgrade -> Features tab to your sales representative. If a temporary key is required, the Temporary ID will also be required.

### <span id="page-49-1"></span>Permanent Key Instructions

A permanent unlock key can be provided via email or verbally if internet access is not available. To enter the unlock key:

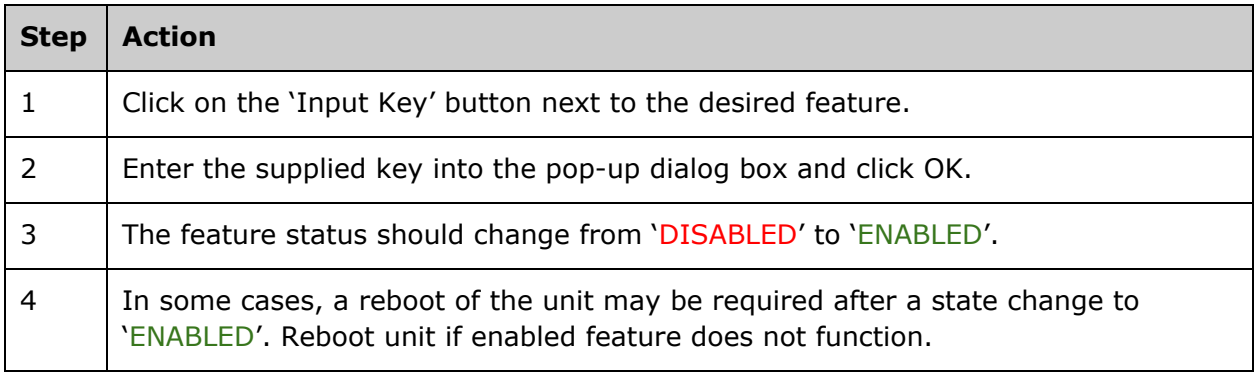

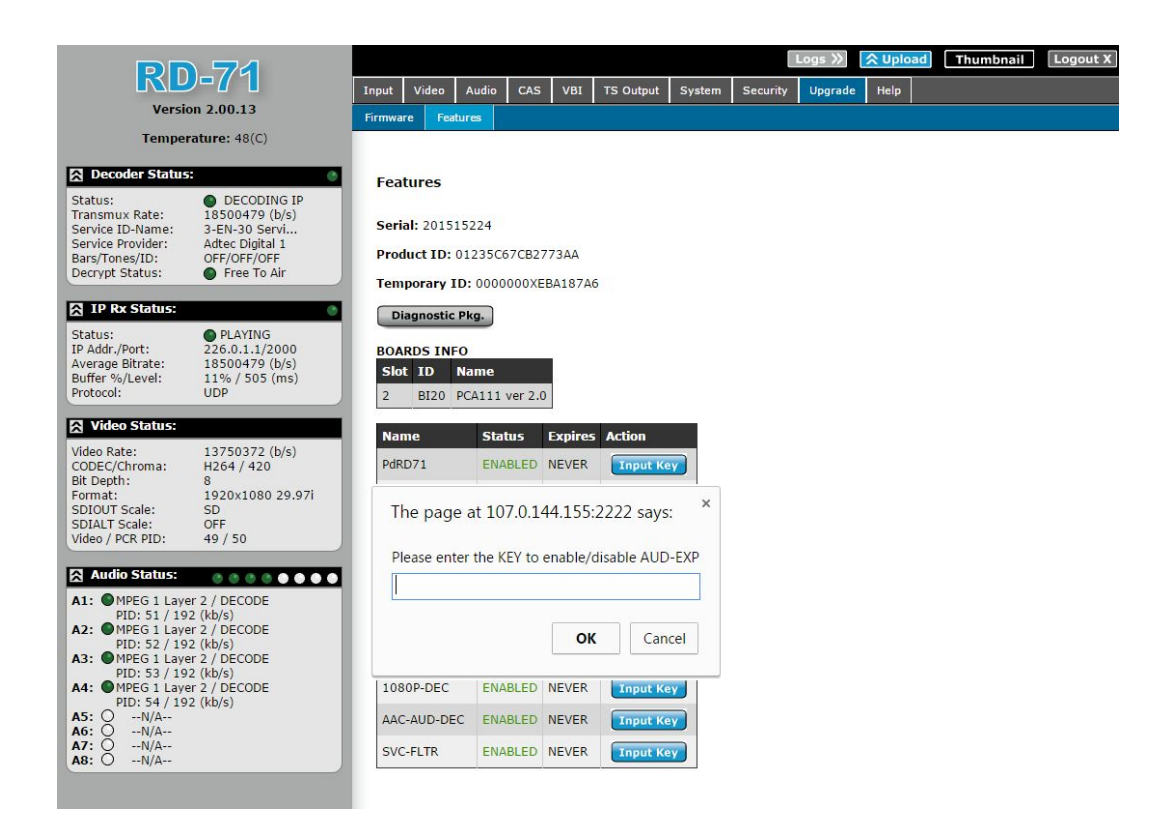

### <span id="page-50-0"></span>**Temporary Key Instructions**

If a temporary key is provided, it will be in the form of an email attachment or file. Temporary keys are *not* entered through the 'Input Key' button. Instead, they are transferred to the unit through the use of the file transfer utility via the 'Upload' button. The 'Upload' button is found in the top right hand corner of the Web UI.

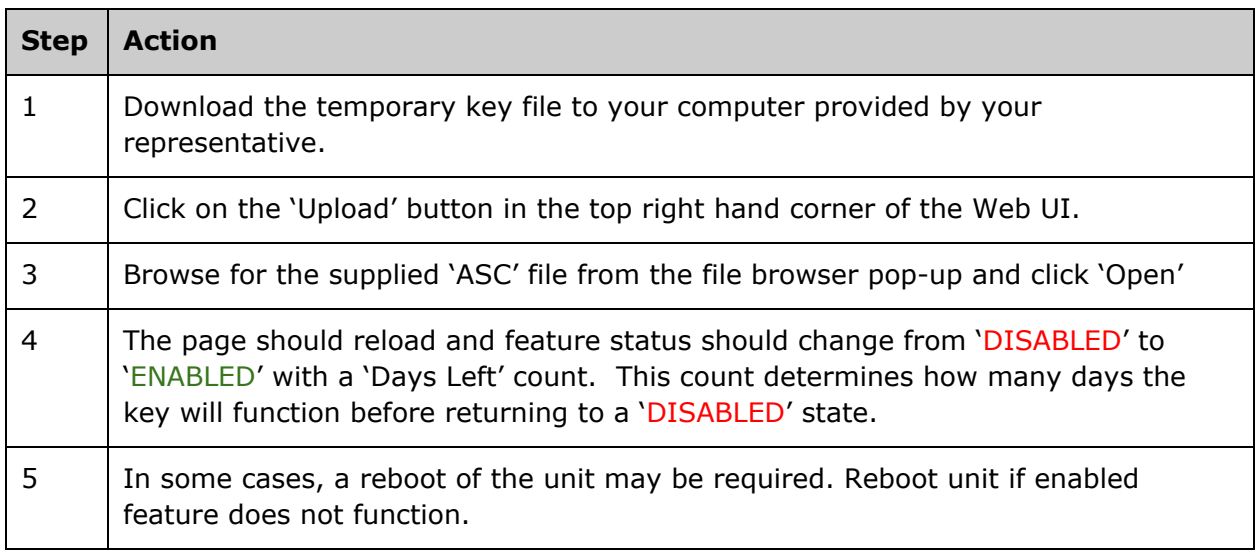

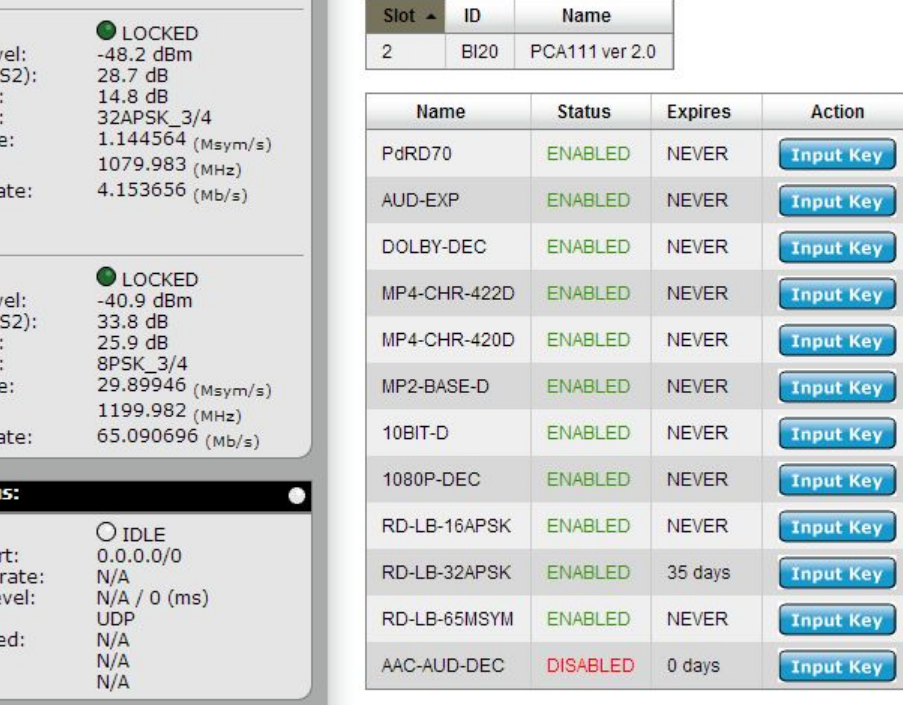

## <span id="page-52-0"></span>**Appendix**

### <span id="page-52-1"></span>**Appendix A - GNU General Public License**

Version 2, June 1991 Copyright (C) 1989, 1991 Free Software Foundation, Inc. 59 Temple Place, Suite 330, Boston, MA 02111-1307 USA

Everyone is permitted to copy and distribute verbatim copies of this license document, but changing it is not allowed.

#### **Preamble**

The licenses for most software are designed to take away your freedom to share and change it. By contrast, the GNU General Public License is intended to guarantee your freedom to share and change free software--to make sure the software is free for all its users. This General Public License applies to most of the Free Software Foundation's software and to any other program whose authors commit to using it. (Some other Free Software Foundation software is covered by the GNU Library General Public License instead.) You can apply it to your programs, too.

When we speak of free software, we are referring to freedom, not price. Our General Public Licenses are designed to make sure that you have the freedom to distribute copies of free software (and charge for this service if you wish), that you receive source code or can get it if you want it, that you can change the software or use pieces of it in new free programs; and that you know you can do these things.

To protect your rights, we need to make restrictions that forbid anyone to deny you these rights or to ask you to surrender the rights. These restrictions translate to certain responsibilities for you if you distribute copies of the software, or if you modify it.

For example, if you distribute copies of such a program, whether gratis or for a fee, you must give the recipients all the rights that you have. You must make sure that they, too, receive or can get the source code. And you must show them these terms so they know their rights.

We protect your rights with two steps: (1) copyright the software, and (2) offer you this license which gives you legal permission to copy, distribute and/or modify the software.

Also, for each author's protection and ours, we want to make certain that everyone understands that there is no warranty for this free software. If the software is modified by someone else and passed on, we want its recipients to know that what they have is not the original, so that any problems introduced by others will not reflect on the original authors' reputations.

Finally, any free program is threatened constantly by software patents. We wish to avoid the danger that redistributors of a free program will individually obtain patent licenses, in effect making the program proprietary. To prevent this, we have made it clear that any patent must be licensed for everyone's free use or not licensed at all.

The precise terms and conditions for copying, distribution and modification follow.

GNU GENERAL PUBLIC LICENSE TERMS AND CONDITIONS FOR COPYING, DISTRIBUTION AND MODIFICATION 0. This License applies to any program or other work which contains a notice placed by the copyright holder saying it may be distributed under the terms of this General Public License. The "Program", below, refers to any such program or work, and a "work based on the Program" means either the Program or any derivative work under copyright law: that is to say, a work containing the Program or a portion of it, either verbatim or with modifications and/or translated into another language. (Hereinafter, translation is included without limitation in the term "modification".) Each licensee is addressed as "you". Activities other than copying, distribution and modification are not covered by this License; they are outside its scope. The act of running the Program is not restricted, and the output from the Program is covered only if its contents constitute a work based on the Program (independent of having been made by running the Program). Whether that is true depends on what the Program does. 1. You may copy and distribute verbatim copies of the Program's source code as you receive it, in any medium,

provided that you conspicuously and appropriately publish on each copy an appropriate copyright notice and disclaimer of warranty; keep intact all the notices that refer to this License and to the absence of any warranty; and give any other recipients of the Program a copy of this License along with the Program. You may charge a fee for the physical act of transferring a copy, and you may at your option offer warranty protection in exchange for a fee.

2. You may modify your copy or copies of the Program or any portion of it, thus forming a work based on the Program, and copy and distribute such modifications or work under the terms of Section 1 above, provided that you also meet all of these conditions:

a) You must cause the modified files to carry prominent notices stating that you changed the files and the date of any change.

b) You must cause any work that you distribute or publish, that in whole or in part contains or is derived from the Program or any part thereof, to be licensed as a whole at no charge to all third parties under the terms of this License.

c) If the modified program normally reads commands interactively when run, you must cause it, when started running for such interactive use in the most ordinary way, to print or display an announcement including an appropriate copyright notice and a notice that there is no warranty (or else, saying that you provide a warranty) and that users may redistribute the program under these conditions, and telling the user how to view a copy of this License. (Exception: if the Program itself is interactive but does not normally print such an announcement, your work based on the Program is not required to print an announcement.)

These requirements apply to the modified work as a whole. If identifiable sections of that work are not derived from the Program, and can be reasonably considered independent and separate works in themselves, then this License, and its terms, do not apply to those sections when you distribute them as separate works. But when you distribute the same sections as part of a whole which is a work based on the Program, the distribution of the whole must be on the terms of this License, whose permissions for other licensees extend to the entire whole, and thus to each and every part regardless of who wrote it. Thus, it is not the intent of this section to claim rights or contest your rights to work written entirely by you; rather, the intent is to exercise the right to control the distribution of derivative or collective works based on the Program. In addition, mere aggregation of another work not based on the Program with the Program (or with a work based on the Program) on a volume of a storage or distribution medium does not bring the other work under the scope of this License.

3. You may copy and distribute the Program (or a work based on it, under Section 2) in object code or executable form under the terms of Sections 1 and 2 above provided that you also do one of the following:

a) Accompany it with the complete corresponding machine-readable source code, which must be distributed under the terms of Sections 1 and 2 above on a medium customarily used for software interchange; or,

b) Accompany it with a written offer, valid for at least three years, to give any third party, for a charge no more than your cost of physically performing source distribution, a complete machine-readable copy of the corresponding source code, to be distributed under the terms of Sections 1 and 2 above on a medium customarily used for software interchange; or,

c) Accompany it with the information you received as to the offer to distribute corresponding source code. (This alternative is allowed only for noncommercial distribution and only if you received the program in object code or executable form with such an offer, in accord with Subsection b above.)

The source code for a work means the preferred form of the work for making modifications to it. For an executable work, complete source code means all the source code for all modules it contains, plus any associated interface definition files, plus the scripts used to control compilation and installation of the executable. However, as a special exception, the source code distributed need not include anything that is normally distributed (in either source or binary form) with the major components (compiler, kernel, and so on) of the operating system on which the executable runs, unless that component itself accompanies the executable.

If distribution of executable or object code is made by offering access to copy from a designated place, then offering equivalent access to copy the source code from the same place counts as distribution of the source code, even though third parties are not compelled to copy the source along with the object code.

4. You may not copy, modify, sublicense, or distribute the Program except as expressly provided under this License. Any attempt otherwise to copy, modify, sublicense or distribute the Program is void, and will automatically terminate your rights under this License. However, parties who have received copies, or rights, from you under this License will not have their licenses terminated so long as such parties remain in full compliance.

5. You are not required to accept this License, since you have not signed it. However, nothing else grants you permission to modify or distribute the Program or its derivative works. These actions are prohibited by law if you do not accept this License. Therefore, by modifying or distributing the Program (or any work based on the Program), you indicate your acceptance of this License to do so, and all its terms and conditions for copying, distributing or modifying the Program or works based on it.

6. Each time you redistribute the Program (or any work based on the Program), the recipient automatically receives a license from the original licensor to copy, distribute or modify the Program subject to these terms and conditions. You may not impose any further restrictions on the recipients' exercise of the rights granted herein. You are not responsible for enforcing compliance by third parties to this License.

7. If, as a consequence of a court judgment or allegation of patent infringement or for any other reason (not limited to patent issues), conditions are imposed on you (whether by court order, agreement or otherwise) that contradict the conditions of this License, they do not excuse you from the conditions of this License. If you cannot distribute so as to satisfy simultaneously your obligations under this License and any other pertinent obligations, then as a consequence you may not distribute the Program at all. For example, if a patent license would not permit royalty-free redistribution of the Program by all those who receive copies directly or indirectly through you, then the only way you could satisfy both it and this License would be to refrain entirely from distribution of the Program. If any portion of this section is held invalid or unenforceable under any particular circumstance, the balance of the section is intended to apply and the section as a whole is intended to apply in other circumstances. It is not the purpose of this section to induce you to infringe any patents or other property right claims or to contest validity of any such claims; this section has the sole purpose of protecting the integrity of the free software distribution system, which is implemented by public license practices. Many people have made generous contributions to the wide range of software distributed through that system in reliance on consistent application of that system; it is up to the author/donor to decide if he or she is willing to distribute software through any other system and a licensee cannot impose that choice. This section is intended to make thoroughly clear what is believed to be a consequence of the rest of this License.

8. If the distribution and/or use of the Program is restricted in certain countries either by patents or by copyrighted interfaces, the original copyright holder who places the Program under this License may add an explicit geographical distribution limitation excluding those countries, so that distribution is permitted only in or among countries not thus excluded. In such case, this License incorporates the limitation as if written in the body of this License.

9. The Free Software Foundation may publish revised and/or new versions of the General Public License from time to time. Such new versions will be similar in spirit to the present version, but may differ in detail to address new problems or concerns. Each version is given a distinguishing version number. If the Program specifies a version number of this License which applies to it and "any later version", you have the option of following the terms and conditions either of that version or of any later version published by the Free Software Foundation. If the Program does not specify a version number of this License, you may choose any version ever published by the Free Software Foundation.

10. If you wish to incorporate parts of the Program into other free programs whose distribution conditions are different, write to the author to ask for permission. For software which is copyrighted by the Free Software Foundation, write to the Free Software Foundation; we sometimes make exceptions for this. Our decision will be guided by the two goals of preserving the free status of all derivatives of our free software and of promoting the sharing and reuse of software generally.

NO WARRANTY

11. BECAUSE THE PROGRAM IS LICENSED FREE OF CHARGE, THERE IS NO WARRANTY FOR THE PROGRAM, TO THE EXTENT PERMITTED BY APPLICABLE LAW. EXCEPT WHEN OTHERWISE STATED IN WRITING THE COPYRIGHT HOLDERS AND/OR OTHER PARTIES PROVIDE THE PROGRAM "AS IS" WITHOUT WARRANTY OF ANY KIND, EITHER EXPRESSED OR IMPLIED, INCLUDING, BUT NOT LIMITED TO, THE IMPLIED WARRANTIES OF MERCHANTABILITY

AND FITNESS FOR A PARTICULAR PURPOSE. THE ENTIRE RISK AS TO THE QUALITY AND PERFORMANCE OF THE PROGRAM IS WITH YOU. SHOULD THE PROGRAM PROVE DEFECTIVE, YOU ASSUME THE COST OF ALL NECESSARY SERVICING, REPAIR OR CORRECTION.

12. IN NO EVENT UNLESS REQUIRED BY APPLICABLE LAW OR AGREED TO IN WRITING WILL ANY COPYRIGHT HOLDER, OR ANY OTHER PARTY WHO MAY MODIFY AND/OR REDISTRIBUTE THE PROGRAM AS PERMITTED ABOVE, BE LIABLE TO YOU FOR DAMAGES, INCLUDING ANY GENERAL, SPECIAL, INCIDENTAL OR CONSEQUENTIAL DAMAGES ARISING OUT OF THE USE OR INABILITY TO USE THE PROGRAM (INCLUDING BUT NOT LIMITED TO LOSS OF DATA OR DATA BEING RENDERED INACCURATE OR LOSSES SUSTAINED BY YOU OR THIRD PARTIES OR A FAILURE OF THE PROGRAM TO OPERATE WITH ANY OTHER PROGRAMS), EVEN IF SUCH HOLDER OR OTHER PARTY HAS BEEN ADVISED OF THE POSSIBILITY OF SUCH DAMAGES. END OF TERMS AND CONDITIONS

#### **How to Apply These Terms to Your New Programs**

If you develop a new program, and you want it to be of the greatest possible use to the public, the best way to achieve this is to make it free software which everyone can redistribute and change under these terms. To do so, attach the following notices to the program. It is safest to attach them to the start of each source file to most effectively convey the exclusion of warranty; and each file should have at least the "copyright" line and a pointer to where the full notice is found.

<one line to give the program's name and a brief idea of what it does.> Copyright (C) <year> <name of author> This program is free software; you can redistribute it and/or modify it under the terms of the GNU General Public License as published by the Free Software Foundation; either version 2 of the License, or (at your option) any later version.

This program is distributed in the hope that it will be useful, but WITHOUT ANY WARRANTY; without even the implied warranty of MERCHANTABILITY or FITNESS FOR A PARTICULAR PURPOSE. See the GNU General Public License for more details.

You should have received a copy of the GNU General Public License along with this program; if not, write to the Free Software Foundation, Inc., 59 Temple Place, Suite 330, Boston, MA 02111-1307 USA

Also add information on how to contact you by electronic and paper mail.

If the program is interactive, make it output a short notice like this when it starts in an interactive mode: Gnomovision version 69, Copyright (C) year name of author Gnomovision comes with ABSOLUTELY NO WARRANTY; for details type `show w'. This is free software, and you are welcome to redistribute it under certain conditions; type `show c' for details.

The hypothetical commands `show w' and `show c' should show the appropriate parts of the General Public License. Of course, the commands you use may be called something other than `show w' and `show c'; they could even be mouse-clicks or menu items--whatever suits your program.

You should also get your employer (if you work as a programmer) or your school, if any, to sign a "copyright disclaimer" for the program, if necessary. Here is a sample; alter the names:

Yoyodyne, Inc., hereby disclaims all copyright interest in the program `Gnomovision' (which makes passes at compilers) written by James Hacker. < signature of Ty Coon>, 1 April 1989 Ty Coon, President of Vice

This General Public License does not permit incorporating your program into proprietary programs. If your program is a subroutine library, you may consider it more useful to permit linking proprietary applications with the library. If this is what you want to do, use the GNU Library General Public License instead of this License.

## <span id="page-56-0"></span>**Appendix B - Technical Specifications**

<span id="page-56-1"></span>**Base Model (RD71-XX)**

<span id="page-56-2"></span>Inputs

### **DVB-ASI**

Use: Input available for Decode or Pass to ASI outputs. Standard: Asynchronous Serial Interface per EN500083-9 Input Rates: DVB-ASI 210Mb/s for free-to-air 188/204/208 Byte Transport streams (SPTS and MPTS). Connector: BNC (75 Ohm)

### **IP**

Use: Input can receive streams via the IP 1 or IP 2 port. Standard: MPEG 2 RTP v2 (RFC 3550), SMPTE 2022-1 2007 FEC, MPEG 2 UDP and TCP transport Input Rates: 1 - 120Mb/s\* Connection speed: GigE (10/100/1000BaseT) Connector: 2x 8 pin RJ45 \*Supported throughput is protocol and configuration dependent

### **DVB-S/S2 L-Band Demodulator** (optional)

Use: L-Band input available for decode, see LB option specification. Standard: DVBS & DVB-S2 QPSK/8PSK with 16APSK and 32APSK options available Connector: Two Female F connectors (75 Ohm)

### **Sync Input**

Use: Auto-detects Bi-Level and Tri-level sync for Genlock, 3D and UltraHD applications. Connector: BNC (75 Ohm)

### <span id="page-56-3"></span>**Outputs**

### **3G-SDI / HD-SDI / SD-SDI**

Two banks (two mirrored SDI outputs per bank) of SDI Outputs from Decoder Standard: Video & Audio SMPTE 259M - SD, SMPTE 292M - HD, SMPTE 424M - 3G Up to 16 Channels of Embedded audio SDI Ancillary support for Closed Captioning, AFD and Teletext SDI Ancillary data and OSD overlay have unique configuration for each SDI bank Connector: Three BNC (75 Ohm), One SFP note\*: 3G-SDI Outputs have selectable Level A and Level B Dual Link output control to retain interoperability with other third party 3G devices. The default mapping level is level A.

### **CVBS**

SD NTSC or PAL D1 Composite Video Output (downscaled from HD source) Supports Closed Captioning and Teletext Connector: BNC (75 Ohm)

#### **DVB-ASI**

Standard: Asynchronous Serial Interface per EN500083-9 ASI Mirrored from DVB-ASI Input, IP Input, or RF Input with purchase of optional tuner package. All streams are output as 188 byte packets. Connector: 3x BNC (75 Ohm)

### **AES Audio**

Standard: AES3 8 pairs of decoded audio Connector: 8x BNC (75 Ohm)

#### **Analog Audio**

Two balanced pairs via DB9 connector. (1 pair per DB9) +18dBu nominal clipping level, -40 to +18dBu selectable. Connector: 2x DB9 (600 Ohm)

#### <span id="page-57-0"></span>Communications

#### **COM2 Serial Port**

Use: API Serial Communication Interface Default Baud Configuration: 38,400bps 8 data bits 1 stop bit no parity Connector: 8 pin RJ45

#### **COM1 Serial Port**

Use: Serial Port Used for Troubleshooting (Terminal) Connector: 8 pin RJ45 (supplied with DB9 to RJ45 adapter) Baud Configuration: 115,200 bps 8 data bits 1 stop bit no parity

#### **IP 1 and IP 2 GigE Ports**

Use: IP 1 port is used for network management by default, but can also be used for IP receive. IP 2 port can also be used for management. Security controls allow disabling IP 2 management as needed. Format: GigE 10/100/1000BaseT Communication Methods: WebUI, SNMP, Telnet, XCP Connector: 2x 8 pin RJ45

#### **DB9 Parallel Port**

Use: DB9 parallel port used for custom triggering / integration Connector: DB9 Male

#### **GPIO Port**

Use: not used as this time Connector: DB9 Male

### <span id="page-57-1"></span>Video and Audio

**Video Decode** MPEG-2 SD (ISO/IEC 13818-2) Decode: Format: 480i59.94, 576i50 Profiles: MP@ML, SP@ML, 422P@ML

MPEG-2 HD (ISO/IEC 13818-2) Decode: Format: 720p50, 720p59.94, 1080i50, 1080i59.94 Profiles: 422P@HL, MP@H14L, MP@HL, SP@H14L, SP@HL

MPEG-4 SD (ISO/IEC 14496-10) Decode: Format: 480i59.94, 576i50 Profiles: Baseline, Main (support 8 bits only)

MPEG-4 HD (ISO/IEC 14496-10) Decode: Format: 720p50, 720p59.94, 1080i50, 1080i59.94, 1080p50, 1080p59.94 Profiles: High, High422 (support 8 bit and 10 bit) Max Level: 4.1-4.2 (CABAC:50Mb/s, CAVLC:150Mb/s) Supported tools support Baseline except ASO, FMO

#### **Audio Decode**

MPEG 1 Layer 2 audio (8 pairs) Dolby Digital AC3 stereo downmix (8 pairs) \*requires feature key AAC-LC stereo \*requires feature key AAC 6.0 Surround Decode (AAC-LC) \*requires feature key

#### **Audio Pass-through**

Supports up to two Dolby-E 16/20 bit, Dolby Digital AC3 16 bit, and/or Linear PCM 16/20/24 bit pass-through sessions. 24 bit input samples are truncated to 20 bits. Each SDI output contains all active pass-through sessions.

<span id="page-58-0"></span>Physical and Operational

#### **Physical / Environmental**

Weight – 9-10.15lbs. Dependent on RF Option

#### **Power**

Input Voltage: 100VAC - 240VAC 50/60Hz

**Certification / Compliance** RoHS Compliant

### <span id="page-58-1"></span>**L-Band Demodulator (LB option)**

**note:**Software keys are required to unlock full hardware support. RF Inputs: Dual RF inputs capable of simultaneous lock EN 302 207 and EN 300 421 compliant for single and multi-stream Modulation Scheme support: QPSK / 8PSK / 16APSK / 32APSK Long and Short frame support Supported Roll-off: 5%, 10%, 15%, 20%, 25%, 35% Supported Code Rates: DVB-S QPSK: 1/2, 3/5, 2/3, 3/4, 5/6, 7/8

DVB-S2 QPSK: 1/4, 1/3, 2/5, 1/2, 3/5, 2/3, 3/4, 4/5, 5/6, 8/9, 9/10 DVB-S2 8PSK: 3/5, 2/3, 3/4, 5/6, 8/9, 9/10 DVB-S2 16APSK: 2/3, 3/4, 4/5, 5/6, 8/9, 9/10 DVB-S2 32APSK: 3/4, 4/5, 5/6, 8/9, 9/10 DVB-S symbol rate range: Up to 62Msym/s\* DVB-S2 symbol rate range: 1 - 65Msym/s (QPSK / 8PSK / 16APSK / 32APSK)\* frequency range: 950 - 2150MHz min. input level: -65dBm\*\* max. input level: -25dBm\*\* LNB Power and Control: 13V (vertical polarisation) 18V (horizontal polarisation) 22kHz (band selection according to universal LNB for ASTRA satellites)

\*\*input level dependent on function of MODCOD and baudrate

\* Maximum supported baud rate is dependent on both tuners active state. One must be disabled to achieve maximum symbol rate capabilities. View table below for symbol rate capabilities.

<span id="page-59-0"></span>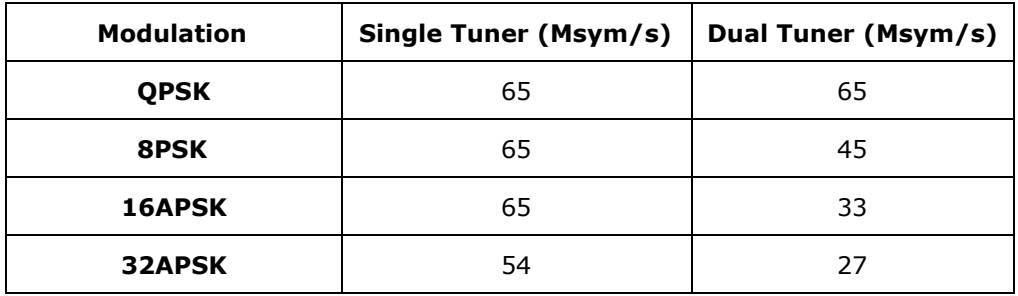

## <span id="page-60-0"></span>**Appendix C - Adtec Digital Support & Service**

Technical Support and Customer Service includes troubleshooting product/system functional operations concerning Adtec equipment, embedded systems and single device issues; Service Order generation, processing and tracking; Warranty claim processing; and on-site system evaluation and maintenance. Technical Support plans do not include customer training programs. Programs incorporating customer training are defined in the Training Services Policy. Customer Services technicians provide limited instruction during a support call/email/fax in order to facilitate checking for proper equipment operation.

<span id="page-60-1"></span>**Telephone and Email Support**

- **● Telephone:**615-256-6619 ext. 166
- **● Email:**support@adtecinc.com
- **•** Internet: <http://adtecdigital.com/support/support-request>

Adtec Digital offers telephone, email and fax support, warranty and service related inquiries during business hours as stated on the Adtec Digital website.: 9:00am to 5:00pm Central Standard Time (CST), Monday through Friday, holidays excepted. Support Requests can also be submitted on-line.

All inquiries will be processed in the order in which they are received and by the criteria outlined in the Call Response Order. Inquiries and inquiry responses made after 5:00 PM (CST) weekdays, Saturday, Sunday or on an Adtec-recognized holiday will be processed the next business day in the order received.

Callers on hold and returned calls will be prioritized by the following criteria:

- **●** Priority-24 Subscription Customers
- **●** Standard-Priority Subscription Customers
- **●** All customers that have purchased Installation & Training, within 90 days of the installation.
- **●** Adtec Certified Operators (ACO)
- **●** Limited Level Support, Warranty & Service Requests
- **●** Multi-device system installations that have purchased Installation & Training from Adtec
- **●** Distributors
- **●** System Integrators
- **●** Multi-device systems
- **●** Single device users

#### <span id="page-60-2"></span>**Preparing for Support**

To help expedite the troubleshooting process, please be prepared to provide the following information to the support representative:

- **● Product(s) affected:**Please provide a list of the Adtec Products involved including the Revision Number for each affected product.
- **Description of the Problem:** Please include a detailed description of the problem. Include the approximate time and day the problem occurred, the spot ID of the material being inserted and what the operator reported about the incident. It is also helpful to note any recent changes to the system. More information is always better than too little information.
- **● Your Contact Data:** Please include contact information so we can reach you to discuss how to fix the problem, additional troubleshooting steps that are required or to gather more complete information regarding the problem. Please include your facility name (or call letters), your name, title, email address, telephone number, hours of work, and other contact persons if you

are not available.

<span id="page-61-0"></span>**SLA Options**

Effective January 1, 2014 - Adtec Digital has several SLA options for the product.

Full details can be viewed at <http://adtecdigital.com/support/sla-options>

## <span id="page-62-0"></span>**Appendix D - Electrical Device Compliance Notices**

### <span id="page-62-1"></span>**Safety Warnings and Cautions**

**For your safety**and the proper operation of the device:

- This unit must be installed and serviced by suitably qualified personnel only.
- Do not break the warranty seals on the device or open the lid. Only approved service technicians are permitted to service this equipment.
- Disconnect all power before servicing the unit.
- Do not expose this device to rain or other moisture. Clean only with a dry cloth.
- If not installed in an equipment rack, install the product securely on a stable surface.
- Install the product in a protected location where no one can step or trip over the supply cord, and where the supply cord will not be damaged.
- If a system is installed in a closed or multi-unit rack assembly, the operating ambient temperature of the rack environment may be greater than the room ambient temperature.
- Consideration should be given to installing the unit in an environment compatible with the maximum recommended ambient temperature of 50 degrees Celsius (122 degrees Fahrenheit).
- Install the unit in a rack so that the amount of airflow required for safe operation is not compromised.
	- O The recommended clearance on the top and sides of the unit is at least  $\frac{1}{2}$  " (one half inch/one centimeter).
- Mounting of the unit in a rack should be such that no hazardous condition is achieved due to uneven mechanical loading.
- Use only a grounded electrical outlet when connecting the unit to a power source.
- Reliable earth grounding of rack-mount equipment should be maintained.
	- Particular attention should be given to supply connection other than direct connections to the branch circuit (e.g., use of power strips).

### <span id="page-62-2"></span>**Compliance Notices**

### <span id="page-62-3"></span>**FCC**

**Note**: This equipment has been tested and found to comply with the limits for a Class B digital device, pursuant to Part 15 of the FCC Rules. These limits are designed to provide reasonable protection against harmful interference in a residential installation. This equipment generates, uses and can radiate radio frequency energy and, if not installed and used in accordance with the instructions, may cause harmful interference to radio communications. However, there is no guarantee that interference will not occur in a particular installation. If this equipment does cause harmful interference to radio or television reception, which can be determined by turning the equipment off and on, the user is encouraged to try to correct the interference by one or more of the following measures:

- Reorient or relocate the receiving antenna.
- Increase the separation between the equipment and receiver.
- Connect the equipment into an outlet on a circuit different from that to which the receiver is connected.
- Consult the dealer or an experienced radio/TV technician for help.

**Warning:**Changes or modifications to this device not expressly approved by Adtec Digital could void the user's authority to operate the equipment.

#### <span id="page-63-0"></span>**Industry Canada**

This Class B digital apparatus meets all requirements of the Canadian Interference Causing Equipment Regulations. Operation is subject to the following two conditions:(1) this device may not cause harmful interference, and (2) this device must accept any interference received, including interference that may cause undesired operation.

Cet appareillage numérique de la classe B répond à toutes les exigences de l'interférence canadienne causant des règlements d'équipement. L'opération est sujette aux deux conditions suivantes: (1) ce dispositif peut ne pas causer l'interférence nocive, et (2) ce dispositif doit accepter n'importe quelle interférence reçue, y compris l'interférence qui peut causer l'opération peu désirée.

### <span id="page-63-1"></span>**European Union EMC Directive Conformance Statement**

This product is in conformity with the protection requirements of EU Council Directive 2004/108/EC on the approximation of the laws of the Member States relating to electromagnetic compatibility. Adtec Digital cannot accept responsibility for any failure to satisfy the protection requirements resulting from a user modification of the product. This product has been tested and found to comply with the limits for Class B Information Technology Equipment according to CISPR 22 / EN 55022.

### <span id="page-64-0"></span>Trademarks & Copyrights

**Copyright:** (c) 2015 Adtec Digital. All rights reserved. This document may not, in whole or in part, be copied, photocopied, reproduced and translated, or reduced to any electronic medium or machine-readable form without prior written consent from Adtec Digital.

**Trademarks:**RD-71 is a trademark of Adtec Digital. Dolby, Dolby Digital, AC-3 and the double-D symbol are registered trademarks of Dolby Laboratories. Other product and company names may be trademarks or registered trademarks of their respective companies. The information in this document is subject to change without notice.